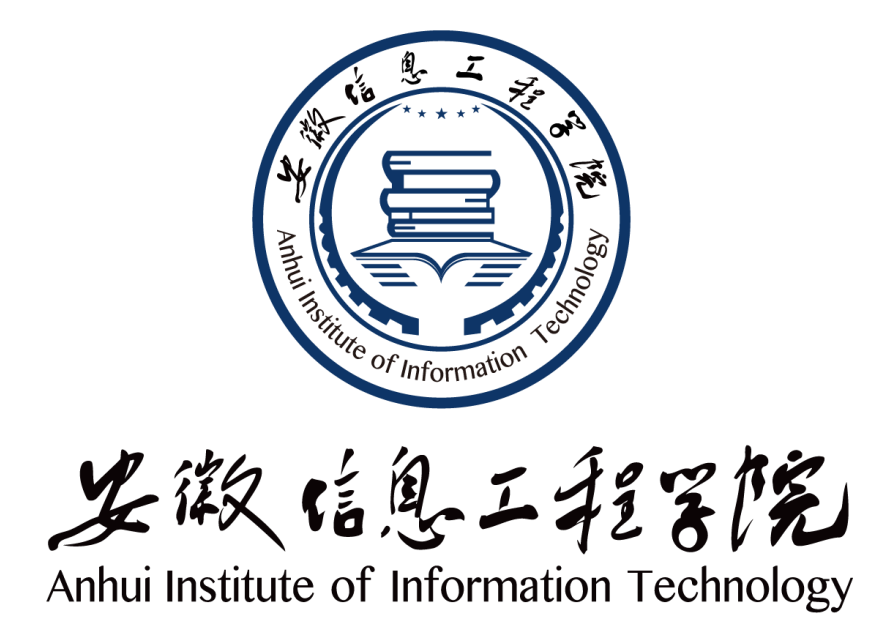

# 《数字电子技术实验》 自编讲义

电气与电子工程学院

**2022** 年 **8** 月制

## 前言

《数字电子技术》是工科电类专业一门重要的专业基础课,而数字电子技术实 验则是该课程的重要教学环节。本讲义是根据理论课程教学内容,结合课程组多年 教学经验编写,适用于电气与电子工程学院各专业。通过实验教学,加深学生对理 论知识的理解,培养学生独立分析问题、解决问题、撰写实验报告的能力,进一步 培养学生综合能力和创新设计的能力。

全讲义分为 4 章:

第 1 章是实验基础知识。主要介绍了实验基本过程、实验箱的使用、实验布线 与故障排除、集成电路的使用等内容,为学生实验提供基本知识和手段。

第 2 章是 Multisim 14 的使用。介绍了 Multisim 14 的基本界面、电路的创建、 虚拟仪器仪表的使用。

第 3 章是基础实验。精选 8 个实验项目,按理论课的内容顺序进行编排。每个 实验包括: 实验目的、实验设备及器材、预习要求、实验内容、实验报告及要求、 实验注意事项及思考题等。

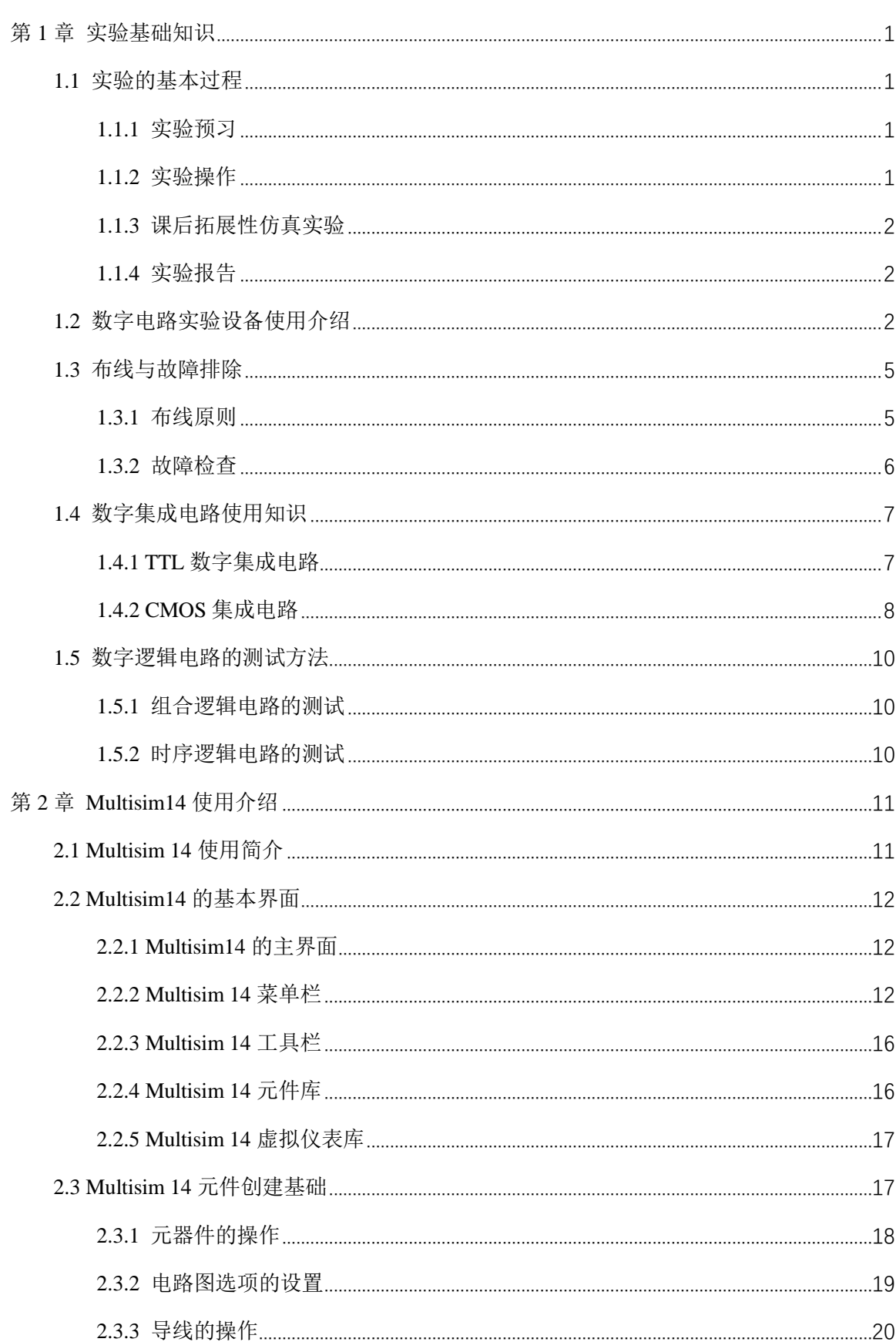

## 目录

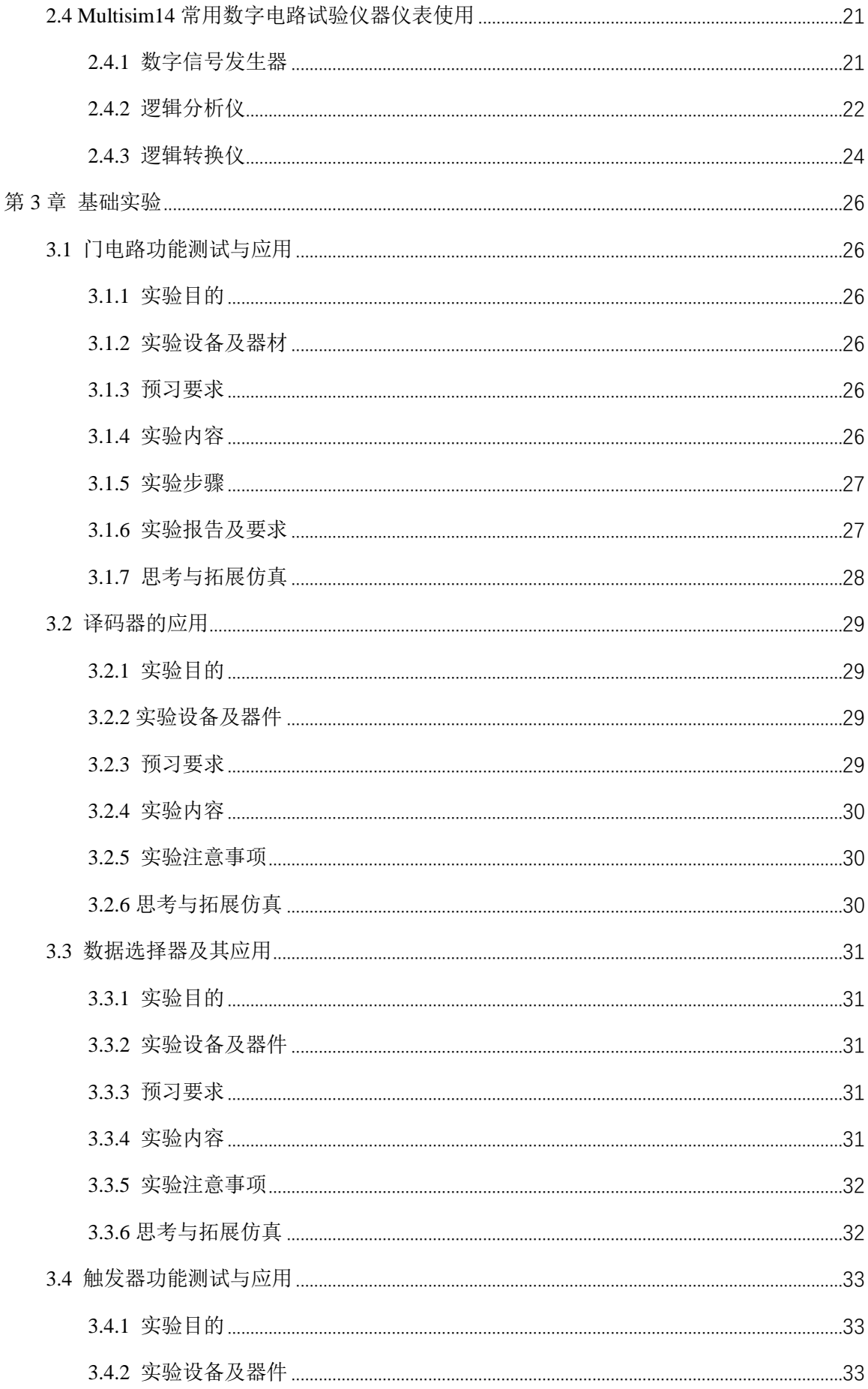

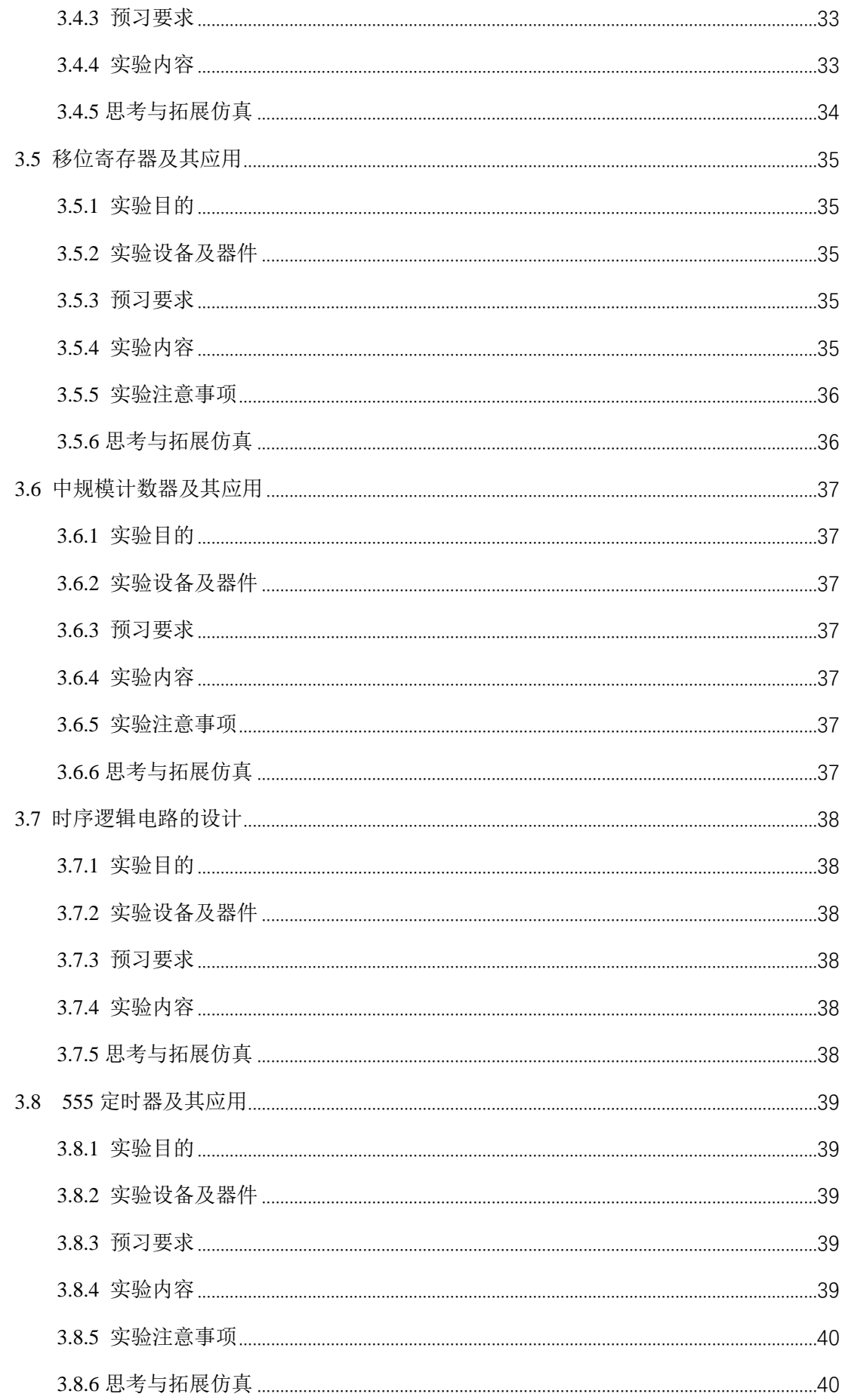

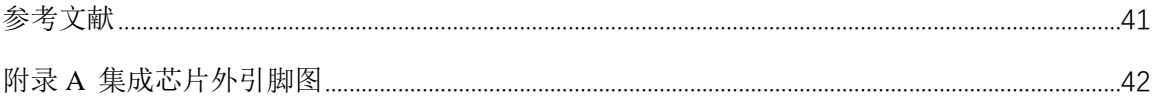

### 第**1**章 实验基础知识

<span id="page-6-0"></span>数字电子技术实验是一门实践性很强的专业基础课程,通过实验帮助学生巩固 和加深对理论及概念的理解,提高实验分析、解决实际问题的能力,培养理论联系 实际的作风、严谨求实的科学态度和基本的工程素质。

#### <span id="page-6-1"></span>**1.1** 实验的基本过程

数字电子技术实验中,通常采用中规模集成电路进行实验,根据逻辑构思选择 并灵活运用集成电路和正确连接电路。其实验的主要目的是验证设计思想、测试和 调整电路的逻辑关系、完善电路的逻辑功能。因此,实验的基本过程应包括实验预 习、实验操作、课后拓展及实验报告 4 个环节。

#### <span id="page-6-2"></span>**1.1.1** 实验预习

认真预习是做好实验的关键,预习的好坏不仅关系到实验能否顺利进行,而且 直接影响实验效果。在每次实验前,要认真复习有关实验的基本原理,掌握有关器 件使用方法,对如何着手实验做到心中有数。本讲义的每个实验都有计算机仿真实 验内容,在个人计算机上用 Multisim 软件对实验内容进行虚拟仿真,课前对实验的 内容和结果有个大概的了解,可达到预习的目的。

#### <span id="page-6-3"></span>**1.1.2** 实验操作

在实验室进行实际仪器设备的操作时,切忌在实验过程中手忙脚乱、顾此失彼。 ①检查本次实验所需仪器和器件是否满足要求。

②接线时应该关闭电源,看清器件的型号、管脚顺序,接线完成并检查无误后 方能通电测试。电路复杂的综合性实验,按电路功能分级接线并调试, 遵循先调试 前级后调试后级,先调试子系统后调试整机电路的原则,切忌一口气把所有的线都 接完,这样会增加检查故障的难度。

③在实验过程中要认真分析数据,碰到除设备和器件故障外的其他问题,应自 己认真分析解决,培养自己分析问题、解决问题的能力。

④出现故障,应该有目的、有方法地排除,可参考本章第 1.3 节内容。

⑤认真记录实验结果,包括实验数据、波形和实验现象,判断其正确性。如有 怀疑应立即查找原因,不能编造实验数据或实验结果,或没有记录完整就拆线离开 实验室。

1

#### <span id="page-7-0"></span>**1.1.3** 课后拓展性仿真实验

课后总结提高是学习必不可少的环节,课堂实验受到时间和设备的限制,不能 有效地进行拓展性实验。本书在每个实验后面都设置了计算机仿真拓展性实验,旨 在帮助学生课后在计算机上用 Multisim 进行仿真拓展性实验,达到总结提高相关内 容的目的。

#### <span id="page-7-1"></span>**1.1.4** 实验报告

实验报告是对实验结果的总结与提高,是培养学生科学实验的总结能力和分析 思维能力的有效手段,也是一项重要的基本功训练。实验报告是一份技术总结,不 是单纯地记录实验数据。实验报告要求文字简洁,内容清楚,图表工整,既要忠实、 科学地反映实验结果,又要通过对实验结果的分析讨论得出相应的结论,并提出必 要的改进建议。实验报告应有以下内容:

①实验的名称、日期及实验者姓名。

②实验目的,实验器材记录,实验原理。

③实验课题的方框图、逻辑图(或测试电路)、状态图,真值表以及文字说明 等,对于设计性课题,还应有整个设计过程和关键的设计技巧说明。

④实验记录和经过整理的数据、表格、曲线和波形图,其中表格、曲线和波形 图应充分利用专用实验报告简易坐标格,并且三角板、曲线板等工具描绘,力求画 得准确,不得随手示意画出。

⑤实验结果与技术理论的比较及对异常现象的分析讨论。

⑥实验结果的评价及对实验的体会与建议。

#### <span id="page-7-2"></span>**1.2** 数字电路实验设备使用介绍

THD-1 型数字电路实验箱是浙江天煌教仪科技实业有限公司研制的产品,如图 1-1 所示为实验箱面板的照片。在图 1-1 中,根据功能的不同用实线将面板大致划 分了 10 个区域,它们分别为电源及信号源区、电源区、15 位拨码开关区、15 位 LED 电平显示灯区、数码管显示区、脉冲信号区、集成块插座区、针管座区、可变电阻 区及逻辑笔区。下面分别对不同区域进行说明。

(1)电源及信号源区

电源及信号源区包括实验箱的总电源、±5V 电源、±12V 电源,中间两个黑色 插孔是接地。本实验箱有电源短路报警功能,实验中一旦听到蜂鸣器响,应立即关 闭电源开头,排除短路故障后方可重新开启电源进行实验。

(2)电源区

提供±5V 和±12V 共四路直流稳压电源。有相应的电源输出插座及相应的 LED

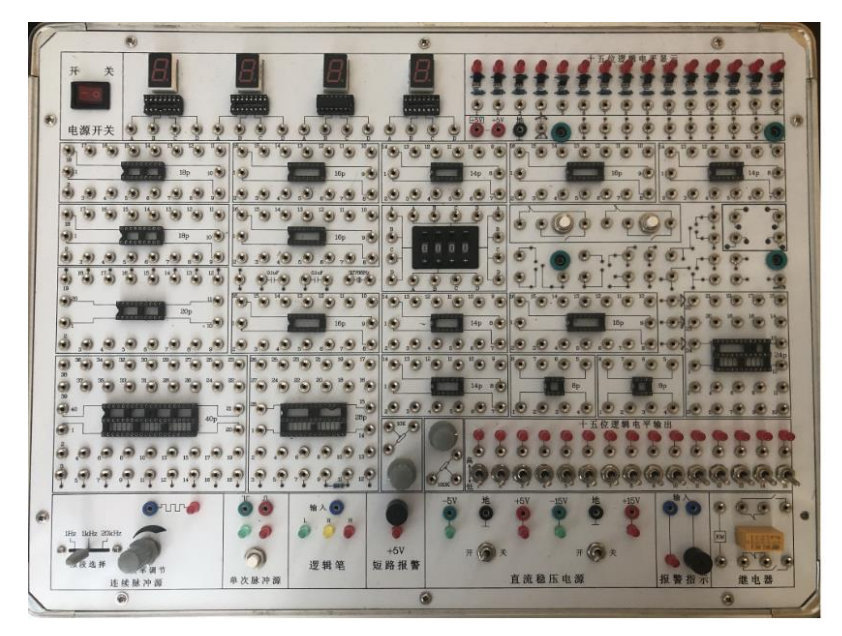

图 1-1 数字电路实验箱面板区

发光二极管指示。只要开启面板上电源开关,就有相应的±5V 或±12V 输出。

(3)15 位拨码开关区

拨码开关区的 15 个拨码开关是相同的, 往下拨到"低"位置则对应插孔输出 低电平,往上拨到"高"位置则对应插孔输出高电平,用于电路的输入信号及控制 信号。

(4)15 位 LED 电平显示灯区

LED 电平显示灯区的区域内有 15 个 LED 灯, 每个灯下方都对应一个插孔, 作 为控制 LED 灯亮灭的输入信号。输入高电平时灯亮, 输入低电平时灯灭。它可用 来监测电路输出电平的高低。

(5)数码管显示区

数码管显示区的区域内有 4 个完全相同的数码管,每个数码管下方都有一个 16 脚插座,用于插配套的译码驱动器,使数码管显示相应的数字。下方还有 4 个输入 插孔 ABCD,当向数码管输入 8421BCD 码时,显示对应的十进制数。任何与数字 显示有关的实验都要用到此区域。

(6)脉冲信号区

脉冲信号区包括单次脉冲、1Hz、1kHz、20KHZ 频率可调的连续脉冲 4 种信号 源。上边标连续矩形波的插孔对应的是频率连续可调输出,它下面的旋钮是频率微

调钮,左侧的开关是高中低频段调节。上方分别标着 1Hz、1kHz、20KHZ,对应输 出的是 1Hz、1kHz、20KH 的矩形脉冲信号。右边有两组单次脉冲输出,有一个按 钮,两个插孔,插孔下方分别对应着一个绿色和红色发光二极管,对应两个单次脉 冲输出,分别为负脉冲输出和正脉冲输出,根据需要可以从不同的插孔引线。以正 脉冲为例,将导线插入红色发光二极管对应的插孔,按下按钮之前输出的是低电平, 按下后输出高电平,再松开后又回到低电平。

(7)集成块插座区

集成块插座区提供了 17 个芯片插槽,分别有 2 个 8 脚的、4 个 14 脚的、5 个 16 脚的、2 个 18 脚的、1 个 20 脚的、1 个 24 脚的、1 个 28 脚的、1 个 40 脚的。 不同引脚数的集成块应对应插入不同的插座中,每一个插座的周围都有与引脚数相 同的导线插孔,以便实验时进行必要的连线。

(8)针管座区

针管座可插接电阻、电容、晶体管等针状引线的元件,供综合性实验或课程设 计性实验用。

(9)可变电阻区

可变电阻区有 2 个旋钮,每个旋钮对应一个可变电阻,转动旋钮可改变输出电 阻的阻值。

(10)逻辑笔区

逻辑笔区有 3 个发光二极管,一个插孔。当插孔输入的电平为高电平时,红色 发光二极管点亮;当插孔输入的电平为低电平时,绿色发光二极管点亮;当电平状 态不稳定时, 黄灯亮。

(11)面包板

图 1-2 为实验用到的面包板。由四块相同结构的面包板构成,图中 1、2、3、4 四块区域结构相同。以区域 1 结构为例, 每一列之间是不通的, 凹槽两边每一横行 5 个孔(橘黄色框)是相互连通。两边单列孔形成 10 组每组 5 个孔,前三组、后三 组以及中间四组是通的。

面包板中最上方蓝色区域(1)和(2)两块区域结构相同。以(1)区域为例, 每一横行是相互连通的,每一列的两个孔是不连通的。

4

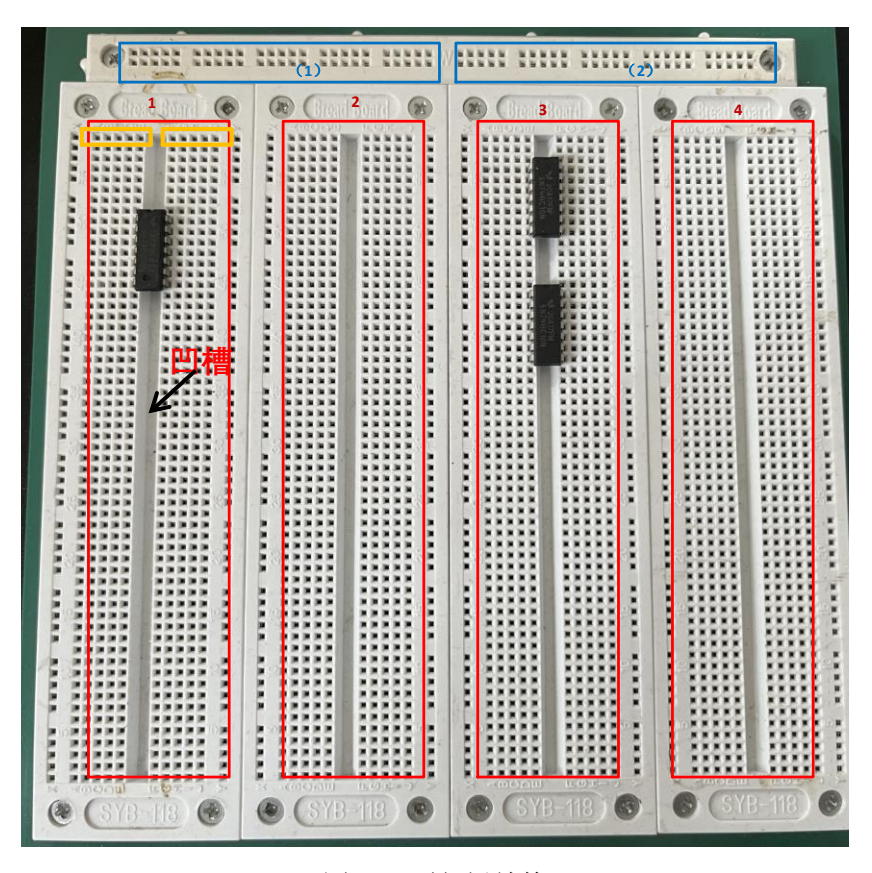

图 1-2 面包板结构

#### <span id="page-10-0"></span>**1.3** 布线与故障排除

实验中操作的正确与否直接影响实验结果,因此,实验者在搭接电路时必须遵 循"先接线后通电,先断电再拆线"的原则进行。

#### <span id="page-10-1"></span>**1.3.1** 布线原则

①实验室通常使用双列直插式集成块,集成块一般都有定位标记(缺口或圆点), 使用时要认清方向,一般是将定位标记朝左,引脚序号从左下方的第一个引脚开始, 按逆时针方向依次递增至左上方的第一个引脚,不允许插反。

②布线前先检查两排引脚是否与实验板上集成块插座的插孔对应,如不能对应 则用镊子轻轻校准,然后将集成块轻轻地插在插座上,观察是否所有引脚都插在了 插座里后,再稍用力将其插紧,避免集成块引脚弯曲、折断或接触不良。

③导线尽可能做到长短适当,最好采用不同颜色的导线以区别不同用途,如电 源线用红色线,地线用黑色线。

④布线应有序地进行,不要乱接以免造成漏接错接,可以先接好电源线(+5 V) 和地线,以及其他不改变电平的输入端,如门电路多余的输入端,置位复位端等。 上述线布好后,再按信号流向的顺序从前往后依次布线。

⑤当实验电路的规模较大、器材很多时,可将总电路按其功能划分为若干相对 独立的部分,逐个布线、调试(分调),然后将各部分连接起来(联调)。

<span id="page-11-0"></span>**1.3.2** 故障检查

实验中,当电路不能完成预期的逻辑功能时,就称电路有故障,产生故障的原 因大致有以下 5 个方面:

①电路设计错误。

②布线错误。

③操作错误,没有按照要求进行操作。

④元器件使用不当或功能不正常。

⑤数字电路实验箱和集成块本身出现故障。

在保证电路设计正确的前提下,按照上述原因作为检查故障的主要线索,介绍 8 种常见的故障检查方法。

(1)测量法

用万用表直流电压挡测量各集成块的 VCC 端与 GND 端是否有+5V 电压;测量 各输入/输出端的直流电平;用电阻挡测量各连接导线的通断。

(2)查线法

由于在实验中大部分故障都是由布线错误引起的。因此,在故障发生时,复查 电路连线为排除故障的有效方法。应着重注意,有无漏线、错线,导线与插孔接触 是否可靠,集成电路是否插牢,集成电路是否插反,等等。

(3)观察法

输入信号、时钟脉冲等是否加到实验电路上,观察输出端有无反应。重复测试 观察故障现象,然后对某一故障状态,用万用表测试各输入/输出端的直流电平,从 而判断出是否是插座板、集成块引脚连接线等原因造成的故障。

(4)信号注入法

在电路的每一级输入端加上特定信号,观察该级输出响应,从而确定该级是否 有故障,必要时可以切断周围连线,避免相互影响。

(5)信号寻迹法

在电路的输入端加上特定信号,按照信号流向逐线检查是否有响应和是否正确。 必要时,可多次输入不同信号。

(6)替换法

6

对于多输入端器件,如有多余端则可调换另一输入端试用。必要时,可更换器 件,以检查器件功能不正常所引起的故障。

(7)动态逐线跟踪检查法

对于时序电路,可输入时钟信号按信号流向依次检查各级波形,直到找出故障 点为止。

(8)断开反馈线检查法

对于含有反馈线的闭合电路,应该设法断开反馈线进行检查,或进行状态预置 后再进行检查。

需要强调指出,实践经验对于故障检查是大有帮助的,但只要充分预习,掌握 基本理论和实验原理,就不难用逻辑思维的方法较好地判断和排除故障。

#### <span id="page-12-0"></span>**1.4** 数字集成电路使用知识

数字集成电路里最常用的有 TTL 电路和 COMS 集成电路。下面介绍这两种电 路的分类及使用注意事项。

#### <span id="page-12-1"></span>**1.4.1 TTL** 数字集成电路

(1)TTL 集成电路的分类

TTL 集成电路内部输入级和输出级都是晶体管结构,属于双极型数字集成电路。 其特点是速度高、集成度低。其主要系列如下:

①74 系列是早期的产品,现仍在使用,但正逐渐被淘汰。

②74H 系列是 74 系列的改进型, 属于高速 TTL 产品。其"与非门"的平均传输 时间达 10ns 左右, 但电路的静态功耗较大, 目前该系列产品使用越来越少, 逐渐被 淘汰。

③74S 系列是 TTL 的高速型肖特基系列。在该系列中,采用了抗饱和肖特基二 极管, 速度较高, 但品种较少。

④74LS 系列是当前 TTL 类型中的主要产品系列。品种和生产厂家都非常多。 性价比较高,目前在中小规模电路中应用非常普遍。

⑤74ALS 系列是"先进的低功耗肖特基"系列。属于 74LS 系列的后继产品,速 度(典型值为 4ns)、功耗(典型值为 1mW)等方面都有较大的改进, 但价格比较 高。

⑥74AS 系列是 74S 系列的后继产品,尤其速度(典型值为 1.5ns)有显著的提 高,又称"先讲超高速肖特基"系列。

7

(2)TTL 集成电路使用注意事项

①电源电压应严格保持在 5V±10%的范围内,过高则易损坏器件,过低则不能 正常工作。使用时,应特别注意电源与地线不能错接,否则会因过大电流而造成器 件损坏。

②多余输入端最好不要悬空,虽然悬空相当于高电平,并不能影响与门(与非 门)的逻辑功能,但悬空时易受干扰,为此,与门、与非门多余输入端可直接接到 VCC 上, 或通过一个公用电阻(几千欧)连到 VCC 上。若前级驱动能力强, 则可 将多余输入端与使用端并接,不用的或门、或非门输入端直接接地,与或非门不用 的与门输入端至少有一个要直接接地,带有扩展端的门电路,其扩展端不允许直接 接电源。

③输出端不允许直接接电源或接地(但可通过电阻与电源相连);不允许直接 并联使用(集电极开路门和三态门除外)。

④应考虑电路的负载能力(即扇出系数)。要留有余地,以免影响电路的正常 工作,扇出系数可通过查阅器件手册或计算获得。

⑤在高频工作时,应通过缩短引线、屏蔽干扰源等措施抑制电流的尖峰干扰。

#### <span id="page-13-0"></span>**1.4.2 CMOS** 集成电路

 $(1)$  CMOS 集成电路分类

CMOS 数字集成电路是利用 NMOS 管和 PMOS 管巧妙组合成的电路,属于一 种微功耗的数字集成电路。其主要系列如下:

1)标准型 4000B/4500B 系列

该系列是以美国 RCA 公司的 CD4000B 系列和 CD4500B 系列制订的, 与美国 Motorola 公司的 MC14000B 系列和 MC14500B 系列产品完全兼容。该系列产品的 最大特点是工作电源电压范围宽(3~18 V)、功耗最小、速度较低、品种多、价格 低廉,是目前 CMOS 集成电路的主要应用产品。

2)74HC 系列

54/74HC 系列是高速 CMOS 标准逻辑电路系列,具有与 74LS 系列等同的工作 速度和 CMOS 集成电路固有的低功耗及电源电压范围宽等特点。74HC×××是 74LS×××同序号的翻版,型号最后几位数字相同,表示电路的逻辑功能、管脚排列 完全兼容,为用 74HC 替代 74LS 提供了方便。

3)74AC 系列

该系列又称"先进的 CMOS 集成电路", 54/74AC 系列具有与 74AS 系列等同 的工作速度和 CMOS 集成电路固有的低功耗及电源电压范围宽等特点。

国产 CMOS 集成电路主要为 CC (CH) 4000 系列, 其功能和外引线排列与国 际 CD4000 系列相对应。高速 CMOS 系列中,74HC 和 74HCT 系列与 TTL74 系列 相对应,74HC4000 系列与 CC4000 系列相对应。

(2)CMOS 集成电路使用注意事项

CMOS 集成电路由于输入电阻很高,因此极易接受静电电荷。为了防止产生静 电击穿,生产 CMOS 时,在输入端都要加上标准保护电路,但这并不能保证绝对安 全。因此,使用 CMOS 集成电路时,必须采取以下预防措施:

①存放 CMOS 集成电路时要屏蔽,一般放在金属容器中,也可用金属箔将引脚 短路。

②电源连接和选择。VDD 端接电源正极,VSS 端接电源负极(地)。绝对不许 接错, 否则器件因电流过大而损坏。对于电源电压范围为 3~18V 系列器件, 如 CC4000 系列, 实验中 VDD 通常接+5V 电源, VDD 电压选在电源变化范围的中间 值,如电源电压在 8~12V 变化,则选择 VDD=10V 较恰当。CMOS 器件在不同的 VDD 值下工作时, 其输出阻抗、工作速度和功耗等参数都有所变化, 设计中须考 虑。

③输入端处理。多余输入端不能悬空。应按逻辑要求接 VDD 或接 VSS, 以免 受干扰造成逻辑混乱,甚至还会损坏器件。对于工作速度要求不高,而要求增加带 负载能力时,可把输入端并联使用。对于安装在印刷电路板上的 CMOS 器件,为了 避免输入端悬空,在电路板的输入端应接入限流电阻RP和保护电阻R,当VDD=+5V 时,RP 取 5.1kΩ,R 一般取 100kΩ~1MΩ。

④输出端处理。输出端不允许直接接 VDD 或 VSS,否则将导致器件损坏,除 三态(TS)器件外,不允许两个不同芯片输出端并联使用,但有时为了增加驱动能 力,同一芯片上的输出端可以并联。

⑤对输入信号 VI的要求。为了防止输入端保护二极管因正向偏置而引起损坏, 输入电压必须处在 VDD 和 VSS 之间,即 VSS<ui<VDD。没有接通电源的情况下, 不允许有输入信号输入。

⑥焊接 CMOS 集成电路时,一般用 20 W 内热式电烙铁,而且烙铁要有良好的 接地线。也可利用电烙铁断电后的余热快速焊接。禁止在电路通电的情况下焊接。

9

#### <span id="page-15-0"></span>**1.5** 数字逻辑电路的测试方法

#### <span id="page-15-1"></span>**1.5.1** 组合逻辑电路的测试

组合逻辑电路测试的目的是验证其逻辑功能是否符合设计要求,也就是验证其 输出与输入的关系是否与真值表相符。

(1)静态测试

静态测试是在电路静止状态下测试输出与输入的关系。将输入端分别接到逻辑 开关上,用发光二极管分别显示各输入和输出端的状态。按真值表将输入信号一组 一组地依次送入被测电路,测出相应的输出状态,与真值表相比较,借以判断此组 合逻辑电路静态工作是否正常。

(2)动态测试

动态测试是测量组合逻辑电路的频率响应。在输入端加上周期性信号,用示波 器观察输入、输出波形。测出与真值表相符的最高输入脉冲频率。

#### <span id="page-15-2"></span>**1.5.2** 时序逻辑电路的测试

时序逻辑电路测试的目的是验证其状态的转换是否与状态图相符合。可用发光 二极管、数码管或示波器等观察输出状态的变化。

常用的测试方法有以下两种:

(1)单拍工作方式

以单脉冲源作为时钟脉冲,逐拍进行观测。

(2)连续工作方式

以连续脉冲源作为时钟脉冲,用示波器观察波形,来判断输出状态的转换是否 与状态图相符。

## 第**2**章 **Multisim14** 使用介绍

<span id="page-16-0"></span>Multisim 是美国 NI 公司推出的以 Windows 系统为平台的仿真工具, 适用于板 级的模拟/数字电路板的设计工作。它包含了电路原理图的图形输入、电路硬件描述 语言输入方式,具有丰富的仿真分析功能。为适应不同的应用场合, Multisim 推出 了许多版本,用户可以根据自己的需要进行选择。本章以 NI Multisim 的新版本 NI Multisim 14 为平台, 介绍常用数字电路实验仪器仪表的使用方法。

#### <span id="page-16-1"></span>**2.1 Multisim 14** 使用简介

Multisim 14 是美国国家仪器公司(National Instruments,NI)推出的一款优秀 的电子仿真软件。Multisim 14 易学易用, 便于电子信息、通信工程、自动化、电气 控制类专业学生自学,方便开展综合性的设计和实验,有利于培养学生综合分析能 力、开发和创新的能力。

该软件具有以下功能:

Multisim 14 是一个原理电路设计、电路功能测试的虚拟仿真软件。

②Multisim 14 的元器件库提供数千种电路元器件供实验选用。基本器件库包含 有电阻、电容等多种元件。基本器件库中的虚拟元器件的参数是可以任意设置的, 非虚拟元器件的参数是固定的,但是可以选择的。

③Multisim 14 的虚拟测试仪器仪表种类齐全,有一般实验用的通用仪器,如万 用表、函数信号发生器、双踪示波器、直流电源;而且还有一般实验室少有或没有 的仪器,如波特图仪、字信号发生器、逻辑分析仪、逻辑转换器、失真仪、频谱分 析仪及网络分析仪等。

④Multisim 14 具有较为详细的电路分析功能,可完成电路的瞬态分析和稳态分 析、时域和频域分析、器件的线性和非线性分析、电路的噪声分析和失真分析、离 散傅里叶分析、电路零极点分析、交直流灵敏度分析等电路分析方法,以帮助设计 人员分析电路的性能。

⑤Multisim 14 可以设计、测试和演示各种电子电路,包括电工学、模拟电路、 数字电路、射频电路及微控制器和接口电路等。可对被仿真的电路中的元器件设置 各种故障,如开路、短路和不同程度的漏电等,从而观察不同故障情况下的电路工 作状况。在进行仿真的同时,软件还可存储测试点的所有数据,列出被仿真电路的 所有元器件清单,以及存储测试仪器的工作状态、显示波形和具体数据等。

⑥Multisim 14 有丰富的帮助功能。

⑦利用 Multisim 14 可实现计算机仿真设计与虚拟实验,与传统的电子电路设 计与实验方法相比,具有如下特点:设计与实验可同步进行,可边设计边实验,修 改调试方便;设计和实验用的元器件及测试仪器仪表齐全,可完成各种类型的电路 设计与实验;可方便地对电路参数进行测试和分析;可直接打印输出实验数据、测 试参数、曲线和电路原理图;实验中不消耗实际的元器件,实验所需元器件的种类 和数量不受限制,实验成本低,实验速度快,效率高;设计和实验成功的电路可直 接在产品中使用。

#### <span id="page-17-0"></span>**2.2 Multisim14** 的基本界面

#### <span id="page-17-1"></span>**2.2.1 Multisim14** 的主界面

选择"开始"→"程序"→"National Instruments"→"Circuit Design Suite 14.0" → "Multisim", 启动 Multisim 14, 可出现如图 2-1 所示的 Multisim 14 的主界面。

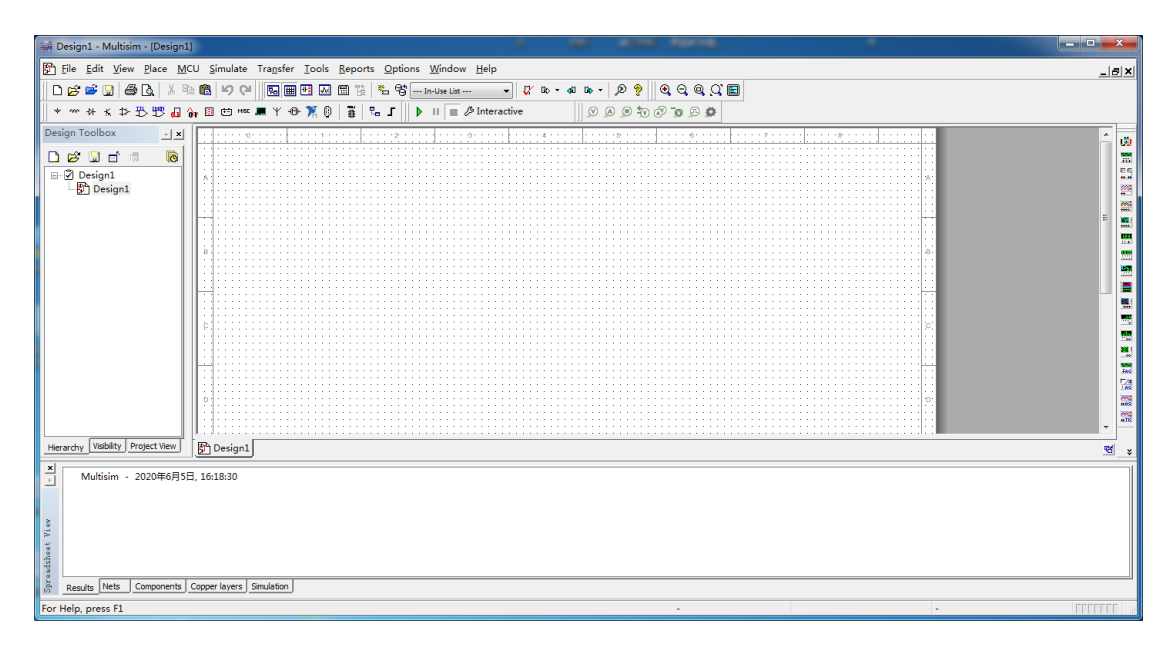

#### 图 2-1 Multisim 14 主界面

主界面主要由菜单栏、工具栏、缩放栏、设计栏、仿真栏、工程栏、元件栏、 仪器报表栏及电路图编辑窗口等部分组成。

#### <span id="page-17-2"></span>**2.2.2 Multisim 14** 菜单栏

Multisim 14 有 12 个主菜单, 菜单中提供了本软件几乎所有的功能命令, 如图 2-2 所示。

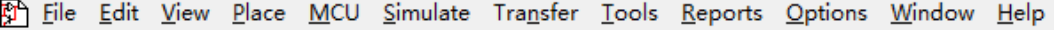

图 2-2 菜单栏

(1)文件菜单

文件菜单提供 18 个文件操作命令,如打开、保存和打印等。文件菜单中的命 令及功能如图 2-3 所示。

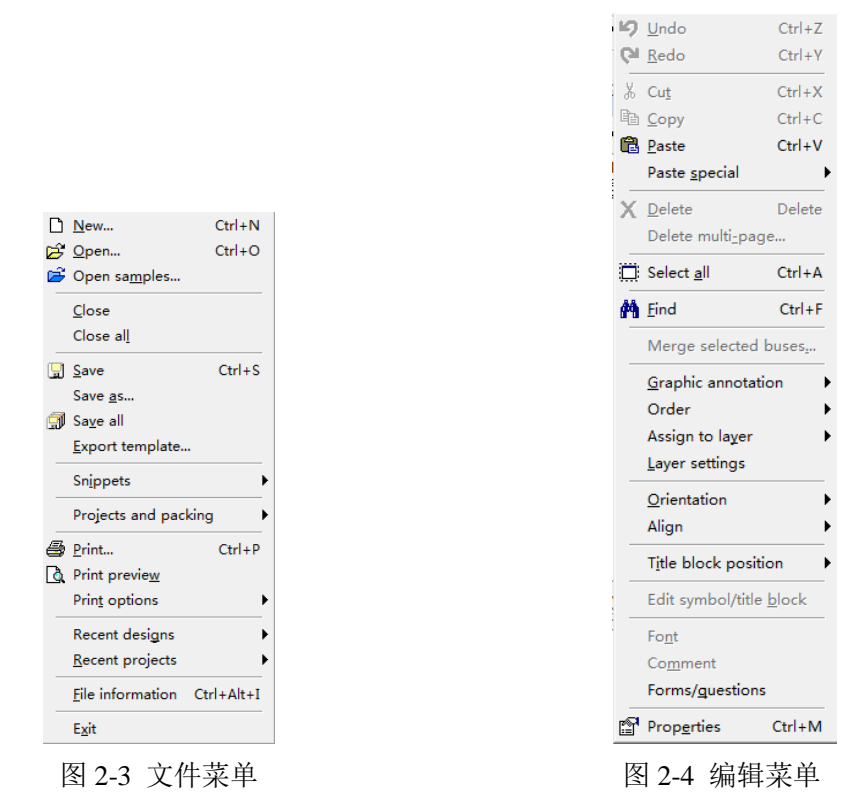

(2)编辑菜单

编辑菜单在电路绘制过程中,提供对电路和元件进行剪切、粘贴、旋转等操作 命令,共 23 个命令。编辑菜单中的命令及功能如图 2-4 所示。

(3) 视图菜单

视图菜单提供 22 个用于控制仿真界面上显示的内容的操作命令。视图菜单中 的命令及功能如图 2-5 所示。

(4)放置菜单

放置菜单提供在电路工作窗口内放置元件、连接点、总线和文字等 18 个命令。 放置菜单中的命令及功能如图 2-6 所示。

(5)MCU(微控制器)菜单

MCU(微控制器)菜单提供在电路工作窗口内 MCU 的调试操作命令。MCU 菜单中的命令及功能如图 2-7 所示。

(6)仿真菜单

仿真菜单提供 18 个电路仿真设置与操作命令。仿真菜单中的命令及功能如图

#### 2-8 所示。

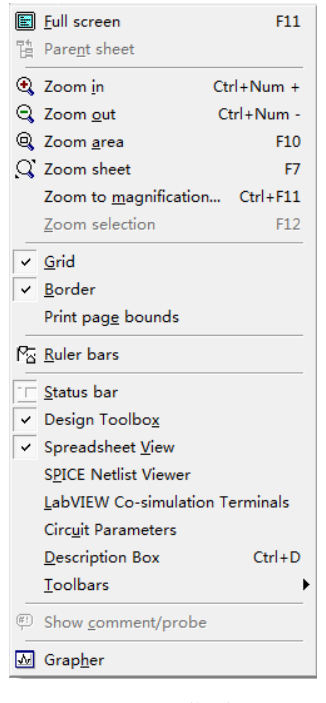

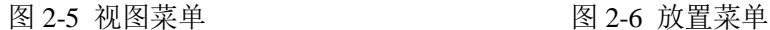

No MCU component found

 $\mathbf{r}$ 

Debug view format

**Th** MCU windows...

 $\frac{1}{2}$  Line numbers

 $Q$  Pause

 $\sqrt{4}$  Step into

√ Step over

<sup>t</sup>E Step out

→ E Run to cursor

(4) Toggle breakpoint **®** Remove all breakpoints

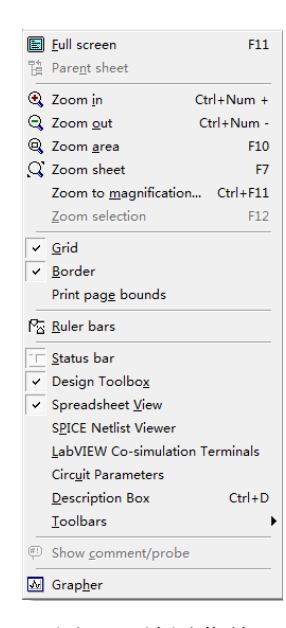

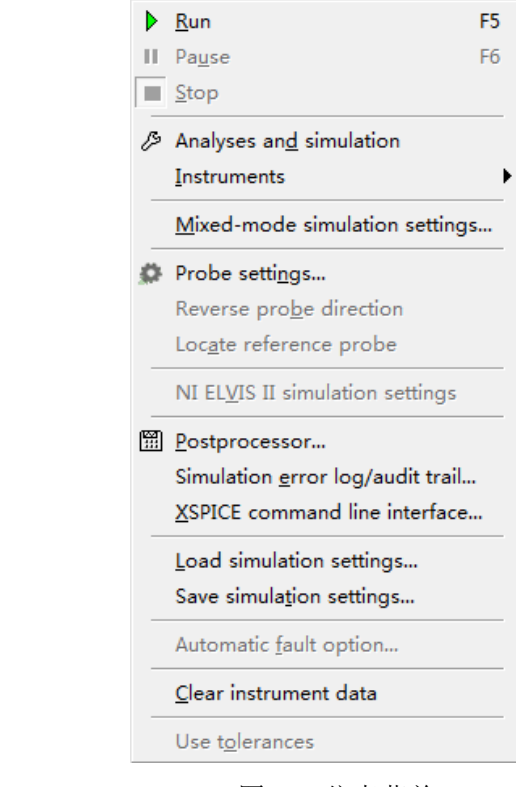

图 2-7 MCU 菜单 **2-8 的** 2-8 仿真菜单

(7)转换菜单

转换菜单提供 6 个传输命令。转换菜单中的命令及功能如图 2-9 所示。

(8)工具菜单

工具菜单提供 18 个元件和电路编辑或管理命令。工具菜单中的命令及功能如 图 2-10 所示。

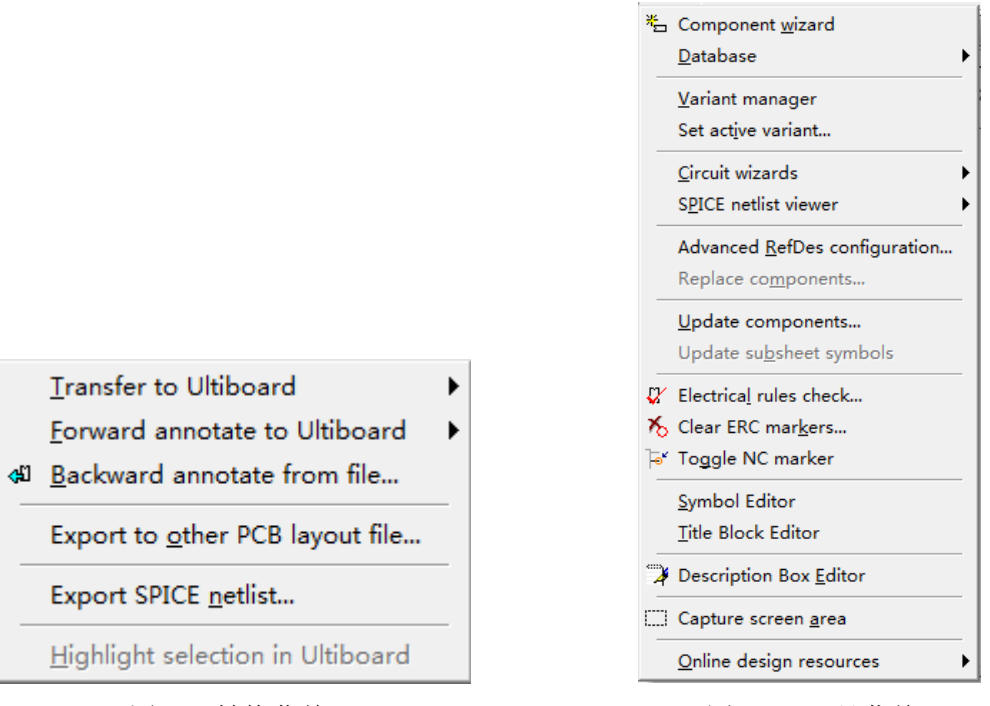

图 2-9 转换菜单 82-10 工具菜单

(9)报表菜单

报表菜单提供材料清单等 6 个报告命令。报表菜单中的命令及功能如图 2-11 所示。

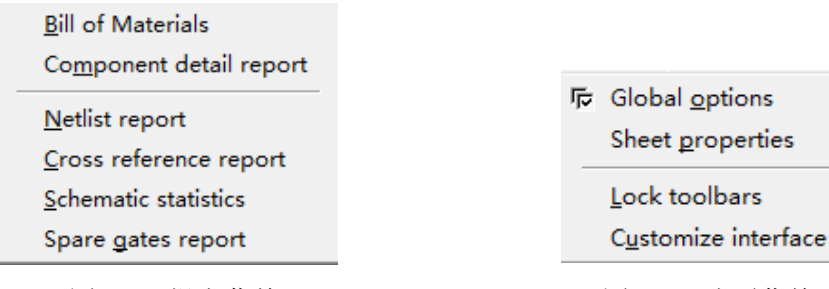

图 2-11 报表菜单 82-12 选项菜单

(10)选项菜单

选项菜单提供电路界面和电路某些功能的设定命令。选项菜单中的命令及功能 如图 2-12 所示。

(11)窗口菜单

窗口菜单提供 10 个窗口操作命令。窗口菜单中的命令及功能如图 2-13 所示。

(12)帮助菜单

帮助菜单为用户提供在线技术帮助和使用指导。帮助菜单中的命令及功能如图

2-14 所示。

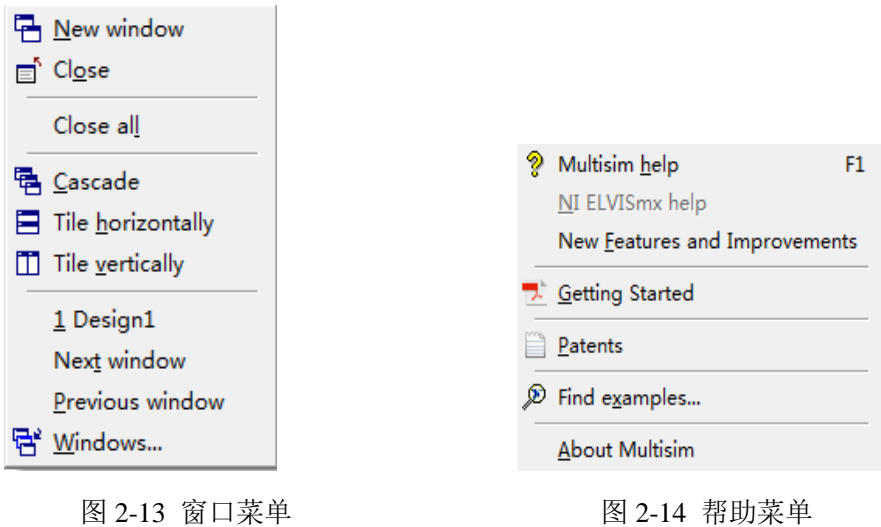

#### <span id="page-21-0"></span>**2.2.3 Multisim 14** 工具栏

Multisim 14 常用工具栏如图 2-15 所示。工具栏各图标名称依次为新建、打开 文件、打开设计范例、存盘、直接打印、打印预览、剪切、复制、粘贴、撤销、重 做、放大、缩小、缩放到已选择面积、缩放到页、切换全屏幕。

$$
\frac{\|\texttt{Disc}\,\texttt{E}\,\text{Set}\,\text{Set}}{\|\texttt{G}\,\text{Set}} \times \texttt{E}\,\texttt{E}\,\text{Set}\,\text{Set}\,\text{Set}}
$$

#### 图 2-15 常用工具栏

#### <span id="page-21-1"></span>**2.2.4 Multisim 14** 元件库

Multisim 14 提供了丰富的元件库,元件工具条如图 2-16 所示。工具条各图标 名称依次为电源/信号源库、基本元件库、二极管库、晶体管库、模拟集成电路库、 TTL 数字集成电路库、CMOS 数字集成电路库、其他数字器件、混合元器件、显示 模块、放置功率元件、杂项器件、高级外围电路、高频元器件、机电元器件、放置 NI 元件、放置连接器、单片机模块、放置模块、放置总线。

 $\ddot{\textbf{r}}$  $\frac{\mathbf{d}}{\mathbf{d}}$ 十 ~ 什 大 扑 凸 凸 的 回 臼 咖 皿 丫 四 烹 ⑧

#### 图 2-16 原件工具条

选择元件工具条中每一个按钮都会弹出相应的元件选择窗口。如图 2-17 所示为 元件组的元件选择界面。其中,一个元件组有多个元件系列,每一个元件系列有多 个元件。

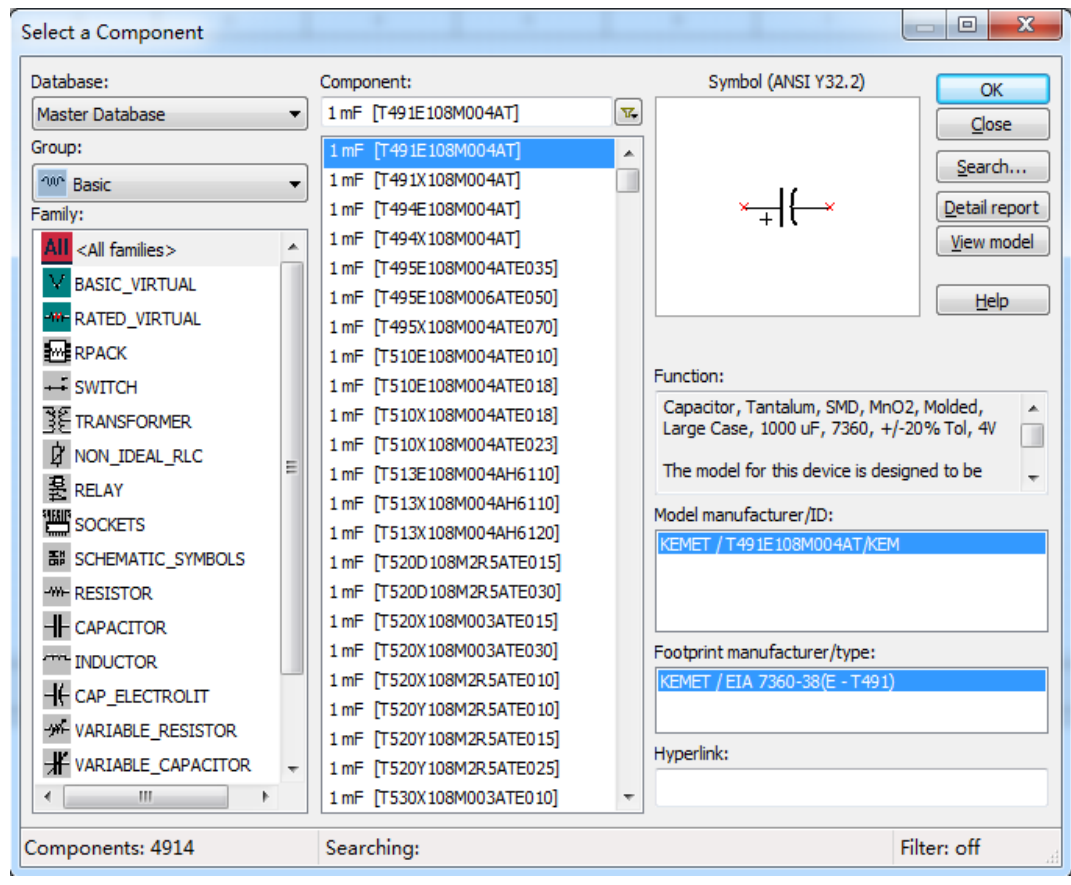

图 2-17 元件选择窗口

#### <span id="page-22-0"></span>**2.2.5 Multisim 14** 虚拟仪表库

虚拟仪表工具条如图 2-18 所示。它是进行虚拟电子实验和电子设计仿真的最快 捷而又形象的特殊工具。各仪表的功能名称与 Simulate (仿真) 菜单下的虚拟仪表 相同。各图标名称依次为万用表、失真度分析仪、函数信号发生器、功率表、示波 器、频率计、安捷伦函数信号发生器、四踪示波器、波特图示仪、IV 分析仪、字发 生器、逻辑转换器、逻辑分析仪、安捷伦示波器、安捷伦万用表、频谱分析仪、网 络分析仪、泰克示波器、电流探针、LabVIEW 测试仪、测量探针。

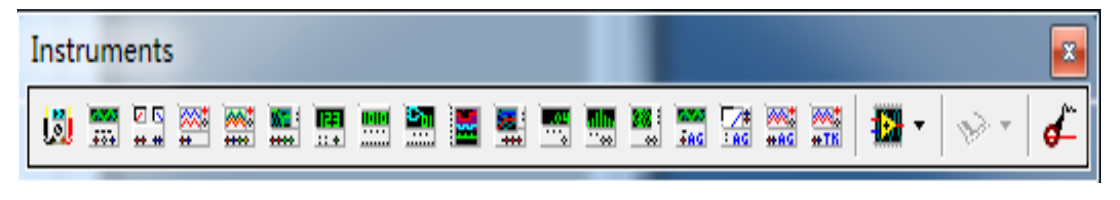

图 2-18 仪表工具条

#### <span id="page-22-1"></span>**2.3 Multisim 14** 元件创建基础

选用元器件时,首先在元器件库栏中用鼠标单击包含该元器件的图标,打开该 元器件库。然后从选中的元器件库对话框中(见图 2-19),用鼠标单击该元器件, 再单击"OK"按钮,用鼠标拖曳该元器件到电路工作区的适当地方即可。

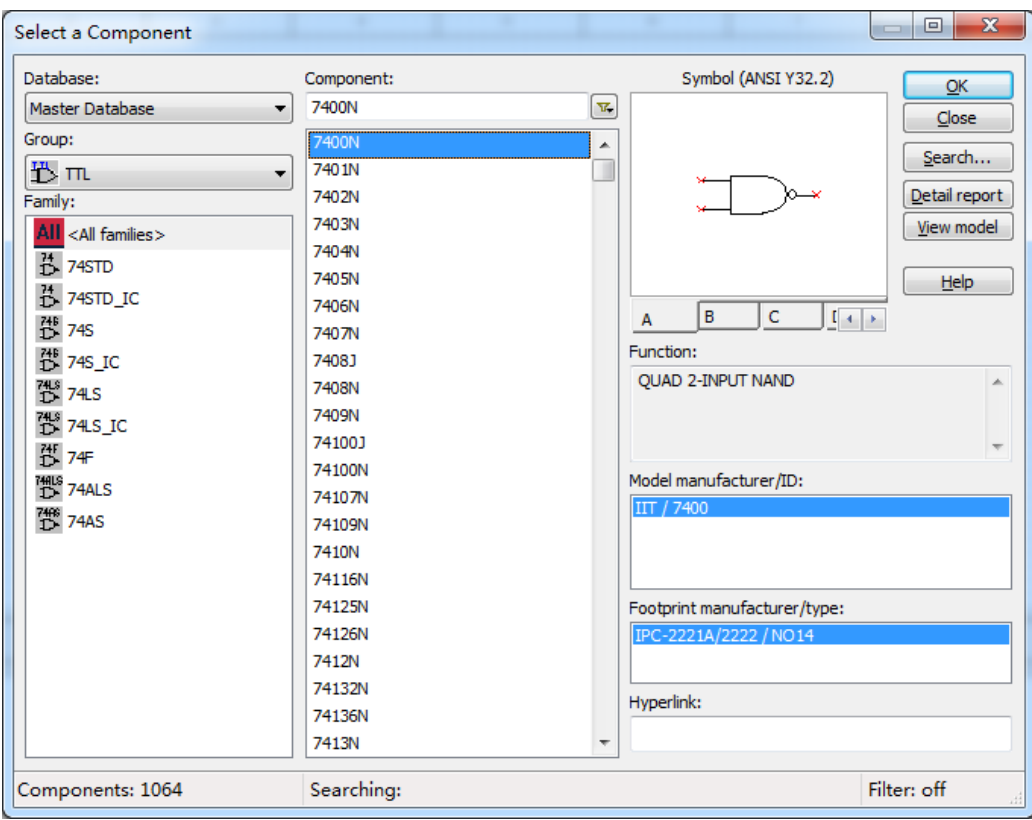

图 2-19 元器件库对话框

#### <span id="page-23-0"></span>**2.3.1** 元器件的操作

(1)选中元器件

用鼠标左键单击所需要的元器件,元件四周出现一个矩形虚线框。

(2)元器件的移动

用鼠标的左键单击该元器件(左键不松手),拖曳该元器件即可移动该元器件。

(3)元器件的旋转与反转

先选中该元器件,然后单击鼠标右键或者选择"编辑"菜单编辑, 选择菜单中 的方向, 再根据需要将所选择的元器件顺时针或逆时针方向旋转 90°, 或进行水平 镜像、垂直镜像等操作。

(4)元器件的复制、删除

对选中的元器件,进行元器件的复制、移动、删除等操作,可单击鼠标右键或 者使用菜单剪切、复制和粘贴、删除等菜单命令,实现元器件的复制、移动、删除 等操作。

(5)元器件标签、编号、数值、模型参数的设置

在选中元器件后, 双击该元器件, 或者选择"编辑"菜单→"属性", 会弹出 相关的对话框,可供输入数据,如图 2-20 所示。元器件特性对话框具有多种选项可 供设置,包括标签、显示、参数、故障设置、引脚、变量等内容。

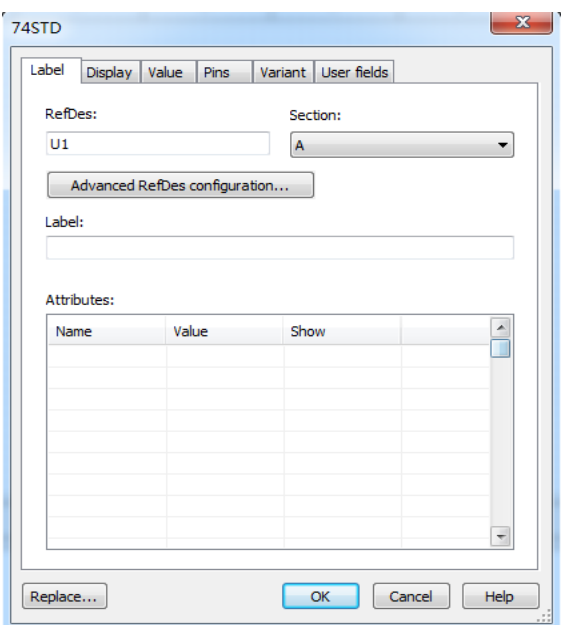

图 2-20 元器件特性对话框

#### <span id="page-24-0"></span>**2.3.2** 电路图选项的设置

(1)表单属性对话框

选择选项菜单中的"Sheet Properties"(工作台界面设置)("Options"→"Sheet Properties")用于设置与电路图显示方式有关的一些选项,如图 2-21 所示。此对话 框包括电路、工作区、配线、字体、PCB、可见 6 个选项,可分别进行设置。

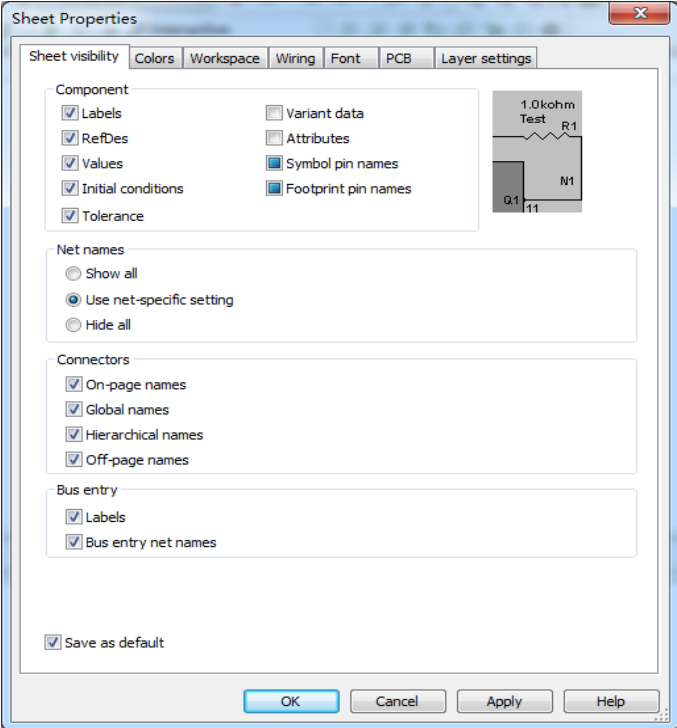

图 2-21 表单属性对话框

(2)零件对话框

选择"Options"→ "Global Preferences"对话框的"Part"选项,可弹出如图 2-22 所示的"零件"对话框。在"零件"对话框中,可对放置元件方式、符号标准、 数字仿真等进行设置。

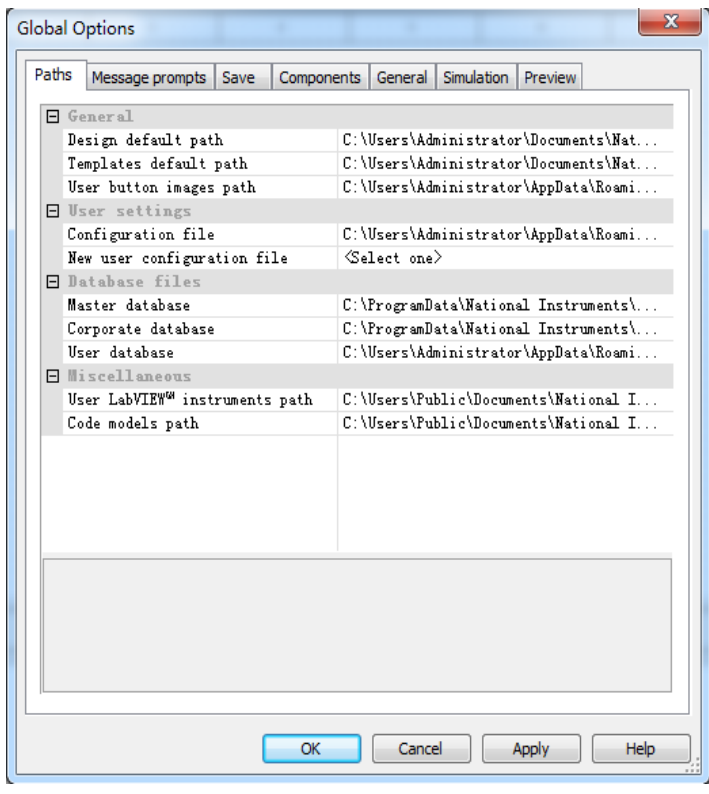

图 2-22 "零件"对话框

#### <span id="page-25-0"></span>**2.3.3** 导线的操作

(1)导线的连接

在两个元器件之间,将鼠标指向一个元器件的端点使其出现一个小圆点,按下 鼠标左键并拖曳出一根导线,拉住导线并指向另一个元器件的端点使其出现小圆点, 释放鼠标左键,则导线连接完成。连接完成后,导线将自动选择合适的走向,不会 与其他元器件或仪器发生交叉。

(2)连线的删除与改动

将鼠标指向元器件与导线的连接点使其出现一个圆点,按下左键拖曳该圆点使 导线离开元器件端点,释放左键,导线自动消失,完成连线的删除。也可将拖曳移 开的导线连至另一个接点,实现连线的改动。

(3)改变导线的颜色

在复杂的电路中,可将导线设置为不同的颜色。要改变导线的颜色,用鼠标指

向该导线,单击右键可出现菜单,选择"Change Color"选项,出现"颜色"选择 框,然后选择合适的颜色即可。

#### <span id="page-26-0"></span>**2.4 Multisim14** 常用数字电路试验仪器仪表使用

Multisim 14 仪器仪表工具条中除包括一般电子实验室中所常用的仪器外,还有 一些高档仪器,如安捷伦函数信号发生器、安捷伦示波器、安捷伦万用表、泰克示 波器:另外,还有几种用于数字电路实验的仪器,如字信号发生器、逻辑分析仪和 逻辑转换仪。下面重点介绍字信号发生器、逻辑分析仪及逻辑转换仪的使用和设置 方法。

#### <span id="page-26-1"></span>**2.4.1** 数字信号发生器

数字信号发生器在数字电路仿真中应用非常广泛,它是并行输入多路数字信号 的理想仿真工具。它最多可输出 32 路数字信号,用于对数字逻辑电路进行测试。

双击 XWG1 即弹出字符设置界面如图 2-23 所示。界面中,右半部分为字信号 编辑区, 显示一系列 8 位并行十六进制或其他进制字元; 左半部分为显示设置栏、 控制设置栏、触发设置栏、输出频率设置栏。

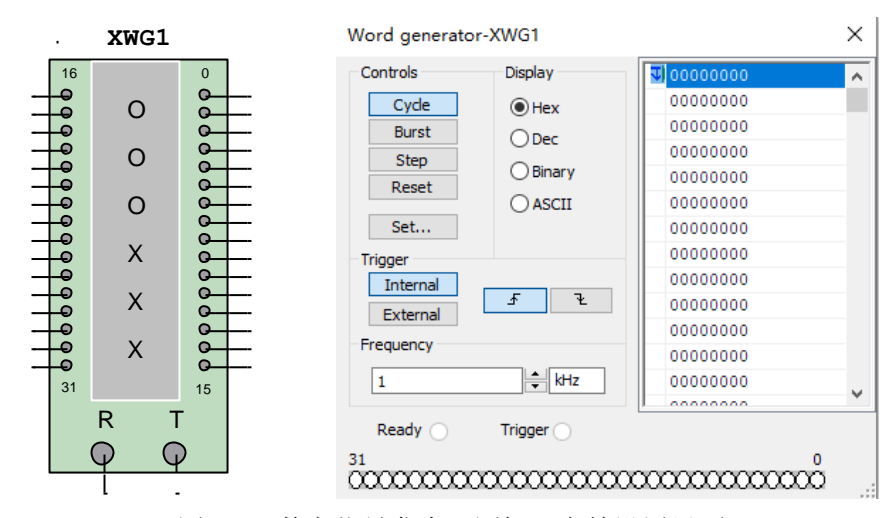

图 2-23 数字信号发生器图标及字符设置界面

显示设置栏中有 4 个条目: Hex (十六进制)、Dec (十进制)、Binary (二进制)、 AscII 码。

控制设置栏中有 3 个条目: Cycle (循环输出)、Burst (一次性从初始地址到最 大地址的字元输出)、Step(一次输出一个地址的字元)。

单击"设置"栏,在弹出窗口的"缓冲区大小"栏中设置字符组数,其数字决 定输出字符组数(如输入 5),单击"确认"按钮,即可得字信号发生器放大面板窗 口中右边的字符组数,如图 2-24 所示。

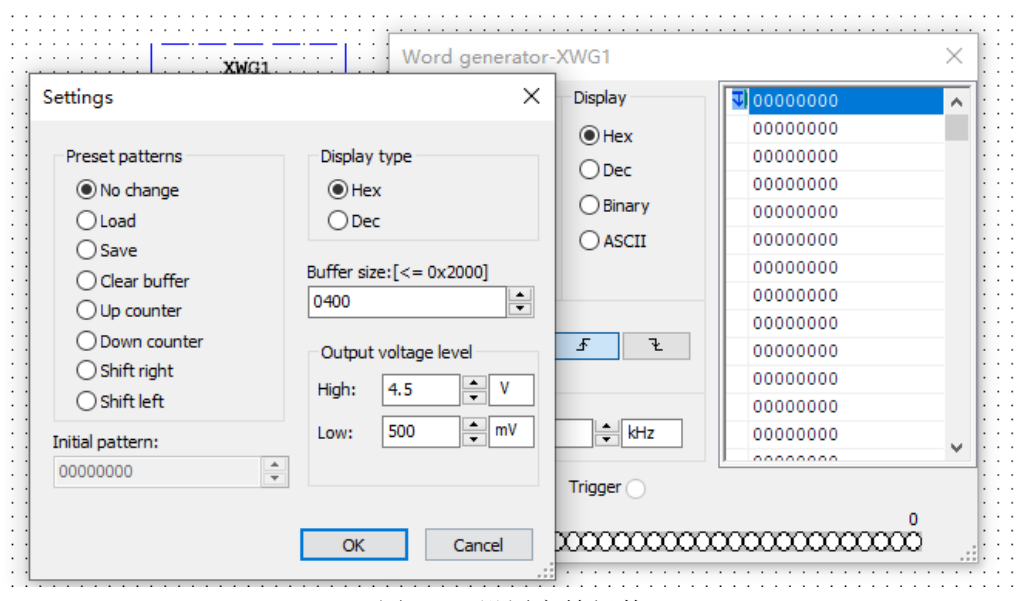

图 2-24 设置字符组数

触发栏可设置触发信号,包括内触发、外触发,上升沿触发及下降沿触发。频 率栏设置输出频率,是指字符发生器输出字元的频率。

#### <span id="page-27-0"></span>**2.4.2** 逻辑分析仪

逻辑分析仪用于对数字逻辑信号的高速采集和时序分析,可同步记录和显示 16 路数字信号。逻辑分析仪的面板如图 2-25 所示。

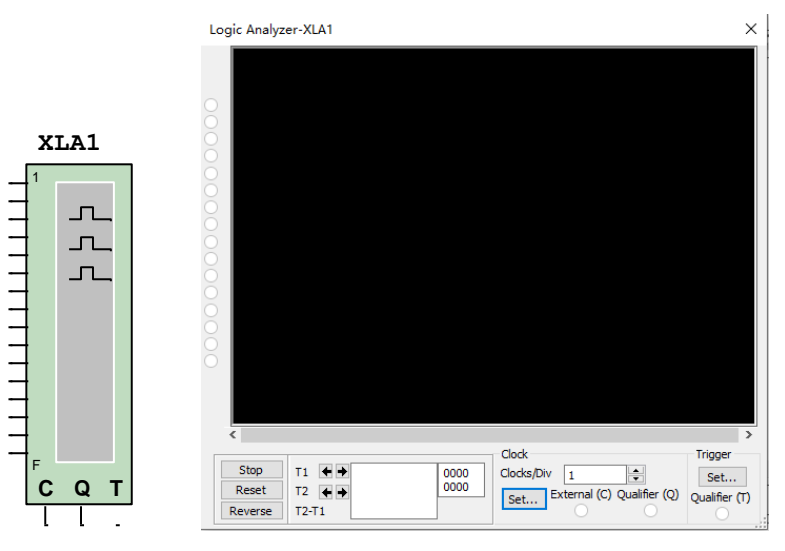

图 2-25 逻辑分析仪图标及控制面板

图标中有 16 路信号输入端、外部时钟输入端 C、时钟控制输入端 Q 以及触发 控制输入端 T。双击图标打开逻辑分析仪的控制面板,可进行参数设置和读取被测 信号值。

(1)时钟设置

①时钟/格:设置波形显示区中横轴每格显示的时钟数。

单击设置按钮后进入"时钟设置"对话框,如图 2-26 所示。

②时钟源:选择外部触发,这时 C 端口必须接入外部时钟;选择内部触发,这 时必须设置时钟频率值;通常选择内部触发。

③时钟频率:设置内部信号时钟频率,可在 1Hz~100MHz 选择。

④时钟限制:表示对外部信号时钟的限制。其值为 1 时,表示 Q 端输入 1 时开 放时钟,逻辑分析仪可进行波形采集; 其值为 0 时, 表示 O 端输入 0 时开放时钟; 其值为 X 时, 表示时钟始终开放, 不受 Q 端输入限制。

⑤取样点设置:预触发取样点、后置触发取样点和阈值电压设置。

(2)触发信号设置

单击触发下方的"设置"按钮后进入"触发设置"对话框,如图 2.27 所示。

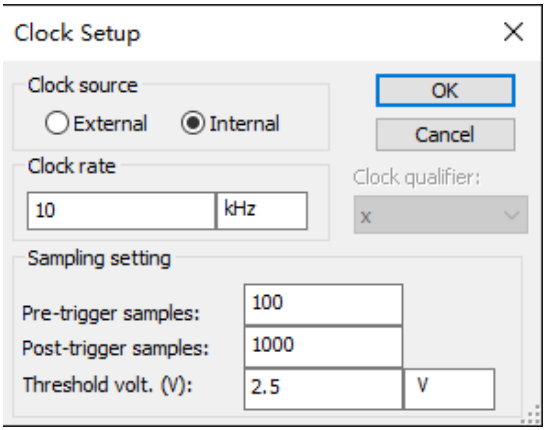

图 2-26 "时钟设置"对话框

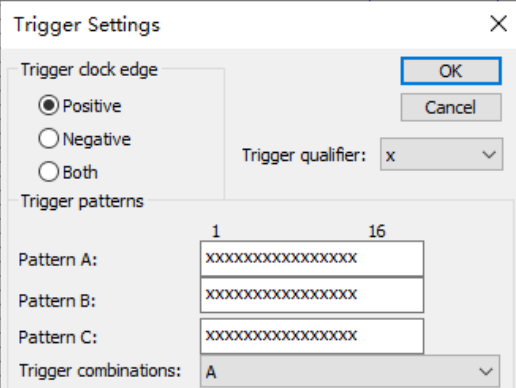

图 2-27 "触发设置"对话框

①触发时钟边沿:正边沿、负边沿,两者均可。

②触发模式:由 A、B、C 定义触发模式,触发组合下有 21 种触发组合可以选 择。分析仪只有在满足触发字的组合条件时才被触发而采集波形数据。

③触发限制:表示对外部触发控制输入端的限制。其值为 1 时,表示 T 端输入

1 时开放外部触发信号, 逻辑分析仪可以进行波形采集; 其值为 0 时, 则 T 端输入 0 时开放外部触发信号;其值为 X 时,则外部触发信号始终开放,不受 T 端输入限 制。

④读取被测信号值:可在显示屏上读取输出波形的周期、频率,也可通过移动 标尺 1、标尺 2, 在显示屏的下方 T1、T2、T2-T1 读取输出波形的周期、频率, 如 图 2-25 所示。

#### <span id="page-29-0"></span>**2.4.3** 逻辑转换仪

逻辑转换仪是 Multisim 特有的仪器,能够完成真值表、逻辑表达式和逻辑电路 三者之间的相互转换。实际中,不存在与此对应的设备。其图标和面板如图 2-28 所示。图标中有 9 个接线端, 其中, 左边的 8 路为信号输入端, 右边的 1 路为信号 输出端。双击图标打开逻辑转换仪的控制面板,左边为真值表区域(其中,左栏显 示序号,中栏显示输入变量值,右栏显示输出变量值),下边为逻辑表达式区域, 右边为 6 个转换功能选择按钮。

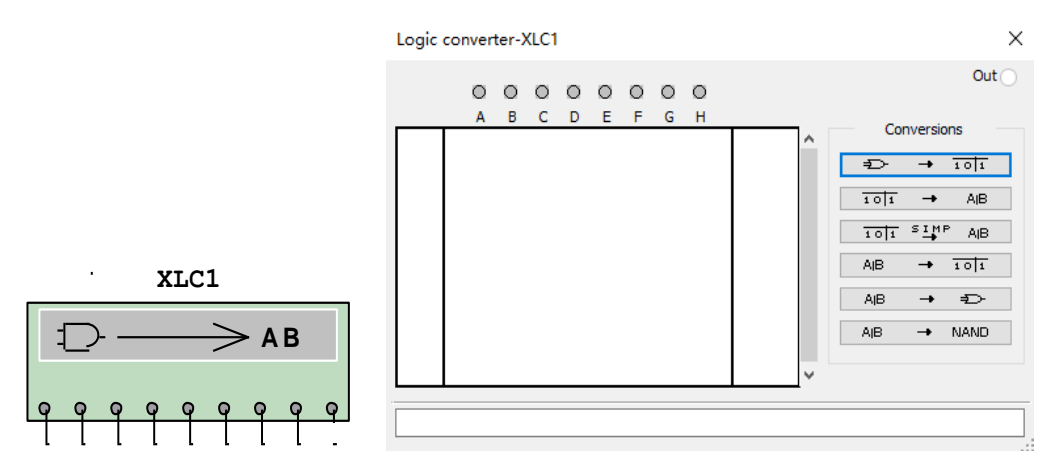

图 2-28 逻辑转换仪图标及控制面板

(1)真值表输入方法

1)输入变量值

真值表中栏上方共有 8 个变量(A, B, ..., H)可供选择, 用左键单击所需变 量,则自动产生序号和输入变量值。

2)输出变量值

输入变量值确定后,输出变量值全部显示为"?",用左键单击会在"?,0, 1,X4"种状态之间切换,用户可根据需要选择。

(2)逻辑表达式输入方法

在逻辑表达式区域直接输入即可。

(3)转换功能选择

面板右边从上到下的 6 个按钮功能依次为逻辑电路转换为真值表、真值表转换 为与或式逻辑表达式、真值表转换为最简逻辑表达式、逻辑表达式转换为真值表、 逻辑表达式转换为逻辑电路、逻辑表达式转换为与非门电路。

## 第**3**章 基础实验

#### <span id="page-31-1"></span><span id="page-31-0"></span>**3.1** 门电路功能测试与应用

#### <span id="page-31-2"></span>**3.1.1** 实验目的

①学会用 Multisim 14 软件进行集成门电路的仿真实验。

②掌握基本门电路逻辑功能的测试方法。

③熟悉 THD-1 型数字电路实验箱的使用。

④掌握常用集成门电路的逻辑功能。

⑤了解集成门电路的应用。

#### <span id="page-31-3"></span>**3.1.2** 实验设备及器材

①计算机及电路仿真软件 Multisim 14。

②THD-1 型数字电路实验箱。

③RIGOL DS1072U 双踪示波器 1 台。

④胜利仪器(VICTOR)数字万用表 VC890C+。

⑤集成电路:1 片 74LS00,1 片 74LS04,2 片 74LS10。

#### <span id="page-31-4"></span>**3.1.3** 预习要求

1.预习附录 B 中集成芯片的外引脚图中的相关部分;

2.预习基本门功能、任意函数的化简及用门电路实现函数的方法;

3.写出必要的过程,并填入表 3-1-1 中;

4.进入实验室前,通过 Multisim 14 完成实验的仿真。

| 输入 |   | 输出   |      |  |
|----|---|------|------|--|
|    | B | 电平/V | 逻辑状态 |  |
|    |   |      |      |  |
|    |   |      |      |  |
|    |   |      |      |  |
|    |   |      |      |  |

表 3-1-1 实验数据

#### <span id="page-31-5"></span>**3.1.4** 实验内容

1.测试 74LS00 的逻辑功能。

2.某产品有 A、B、C、D 四种指标,其中 A 为主要指标。当包含 A 在内的三 项指标合格时,产品为正品,否则为废品。要求用"与非门"设计产品质量检验器。

3.假设有两个正整数,每个正整数都由两位二进制数组成,分别用 X=X<sub>2</sub>X<sub>1</sub>,

 $Y=Y_2Y_1$ 表示, 要求用"与非门"判别X > Y的逻辑电路。

#### <span id="page-32-0"></span>**3.1.5** 实验步骤

1.74LS00 芯片逻辑功能测试

(1)判断芯片引脚和型号

把芯片的缺口朝左,左下脚为第 1 引脚,按照逆时针方向引脚为 1, 2, 3……

在数字电子技术实验中,TTL 芯片的型号是 74LS 系列,CMOS 芯片的型号是 CD4000 系列。

(2)测试芯片

关闭实验箱电源,将芯片安装在实验箱的面包板上(注意芯片的引脚与面包板 上的插孔一一对应时方可加力按下)。按照图 3.1 所示, 选取 74LS00 中任意一个与 非门, 14 脚接+5V 电源, 7 脚接地, 将其输入端 A 和 B 分别接至实验箱 12 位拨码 开关区中任意两个拨码开关对应的插孔。每个插孔下方都对应有一个拨码开关,插 孔与开关之间对应有一个指示灯。当开关向上扳为高电平,指示灯亮,向下扳为低 电平,指示灯灭。将输出端接至 LED 电平显示灯区中的一个发光二极管的对应插 孔,并在输出端接上万用表测量输出电平。

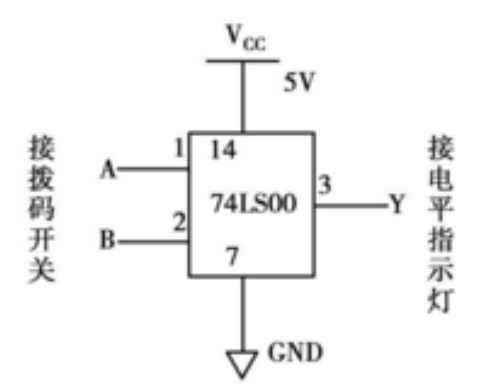

图 3-1-1 与非门接线图

②根据表 3-1-1 所列出的 A, B 的几种组合, 扳动拨码开关输入电平, 通过发 光二极管的亮和灭来观察与非门的输出状态,同时读出万用表的直流电压值,将观 测结果填入表 3-1-1 中。

2.根据题意设计内容 2、3 的电路,并将电路在实验箱上搭接出来。

#### <span id="page-32-1"></span>**3.1.6** 实验报告及要求

1.在预习报告的基础上,根据实验结果,把预习报告进一步完善。如果设计电 路无误,只需要写出实验小结即可;如果有错误在预习报告预留的空白部分进行更 改,并写出实验小结。

2.根据实验原理和掌握的理论知识对实验结果进行必要的分析和说明。

#### <span id="page-33-0"></span>**3.1.7** 思考与拓展仿真

1.TTL 与非门输入端悬空相当于输入什么电平?为什么?

2.如何处理各种门电路的多余输入端?

3.总结与门、与非门、或门、或非门、异或门的逻辑功能。

#### <span id="page-34-0"></span>**3.2** 译码器的应用

#### <span id="page-34-1"></span>**3.2.1** 实验目的

①掌握用 Multisim 14 软件进行译码器的仿真实验。

②掌握 3/8 线译码器 74LS138 的工作原理及测试方法。

③掌握用 3/8 线译码器 74LS138 构成组合电路的方法,学习译码器的扩展方法。

④熟悉七段 LED 数码管及 BCD-七段译码/驱动器 74LS47 的工作原理及应用。

#### <span id="page-34-2"></span>**3.2.2** 实验设备及器件

①计算机及电路仿真软件 Multisim 14。

②THD-1 数字电路实验箱。

③集成电路:74LS147、74LS00、74LS139、74LS138、74LS20、CD4511 各 1 片。

#### <span id="page-34-3"></span>**3.2.3** 预习要求

1.预习优先编码器、线译码器、显示器的功能;

2.填写表 3-2-1、表 3-2-2、表 3-2-3,画出硬件实验内容 2/4/5 的实验电路图, 并用 Multisim14 软件实现;

|                | 输出    |  |  |  |
|----------------|-------|--|--|--|
| $\mathfrak{c}$ | $A_0$ |  |  |  |
|                |       |  |  |  |
|                |       |  |  |  |
|                |       |  |  |  |
|                |       |  |  |  |
|                |       |  |  |  |

表 3-2-1 74LS139 真值表

表 3-2-2 编码-译码-显示电路真值表

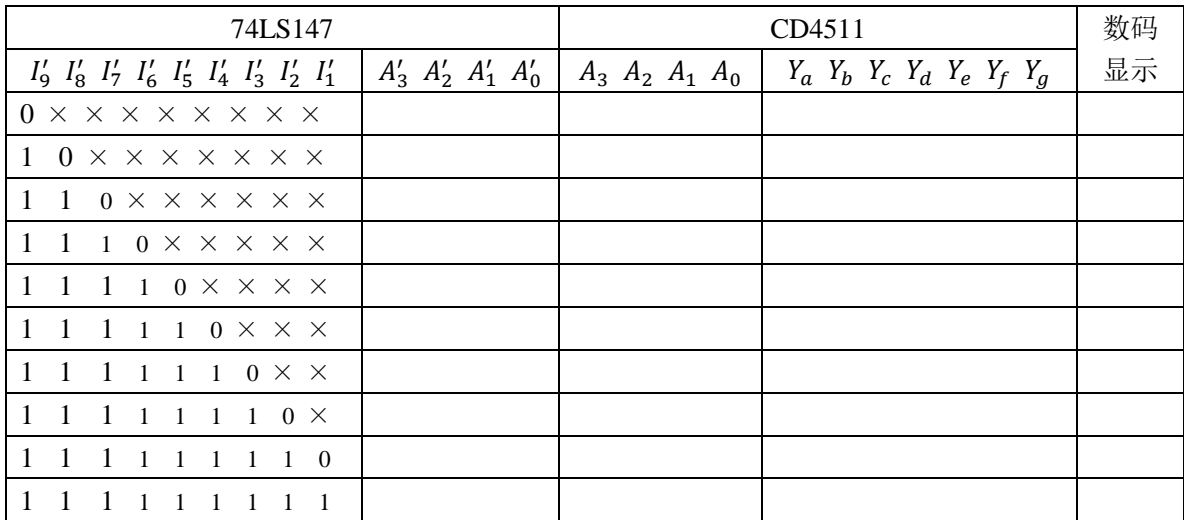

#### 表 3-2-3 3 线-8 线译码器真值表

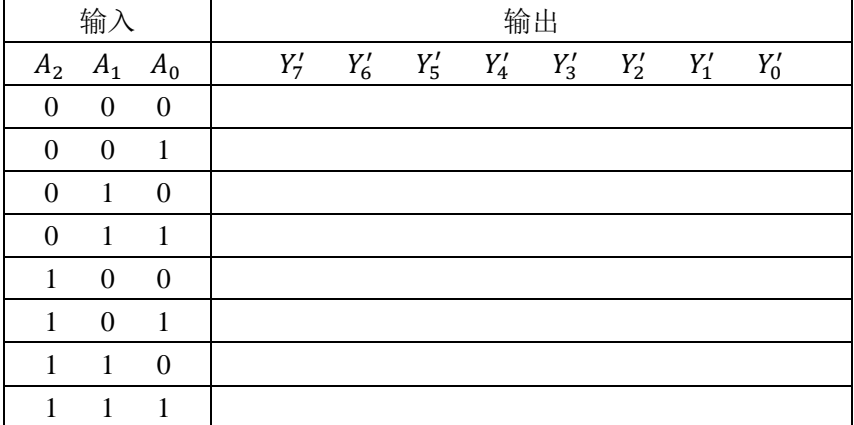

3.预习时注意"权位"对应。

#### <span id="page-35-0"></span>**3.2.4** 实验内容

1.测试二—十进制优先编码器 74LS147 的逻辑功能。

2.用编码器、译码器和数码显示器组成以为 8421BCD 码的编码-译码-显示电路。

3.测试 2 线-4 线译码器 74LS139 的逻辑功能。

4.将 2 线-4 线译码器扩展成 3 线-8 线译码器。

5.用译码器实现以下函数:

$$
F = A'B + BC + AB'C'
$$

#### <span id="page-35-1"></span>**3.2.5** 实验注意事项

①注意集成电路输入控制端和输出控制端的信号。

②74LS138 集成块搭接中注意输出信号的处理。

③注意显示器管脚与译码器的对应关系。

#### <span id="page-35-2"></span>**3.2.6** 思考与拓展仿真

①74LS138 为什么能接成数据分配器?

②74LS47 直接驱动共阴极数码管还是共阳极数码管?

#### <span id="page-36-0"></span>**3.3** 数据选择器及其应用

#### <span id="page-36-1"></span>**3.3.1** 实验目的

①学习用 Multisim 14 软件进行数据选择器的仿真实验。

②了解中规模集成数据选择器的功能、管脚排列,掌握其逻辑功能。

③熟悉利用数据选择器构成任意逻辑函数的方法。

④了解数据选择器的扩展方法。

#### <span id="page-36-2"></span>**3.3.2** 实验设备及器件

①计算机及电路仿真软件 Multisim 14。

②THD-1 数字电路实验箱。

③集成电路:74LS153,74LS04,74LS32,74LS151 各 1 片。

#### <span id="page-36-3"></span>**3.3.3** 预习要求

1.预习数据选择器的功能表及它的应用。

2.填写表 3-3-1 和表 3-3-2,画出实验内容 2、3、4 的实验电路图,并在 Multisim14 中进行仿真。

| 片选       |          | 地址端      | 数据输入端    |          |          |          | 输出 |
|----------|----------|----------|----------|----------|----------|----------|----|
| S'       | $A_1$    | $A_0$    | $D_3$    | $D_{2}$  | $D_1$    | $D_0$    | Y  |
|          | $\times$ | $\times$ | X        | $\times$ | ×        | X        |    |
| $\Omega$ | 0        |          | $\times$ | ×        | ×        | $d_0$    |    |
|          | 0        |          | $\times$ | $\times$ | $a_{1}$  | X        |    |
| 0        |          |          | $\times$ | $d_2$    | X        | ×        |    |
|          |          |          | $d_3$    | $\times$ | $\times$ | $\times$ |    |

表 3-3-1 74LS153 真值表

#### 表 3-3-2 8 选 1 数据选择器真值表

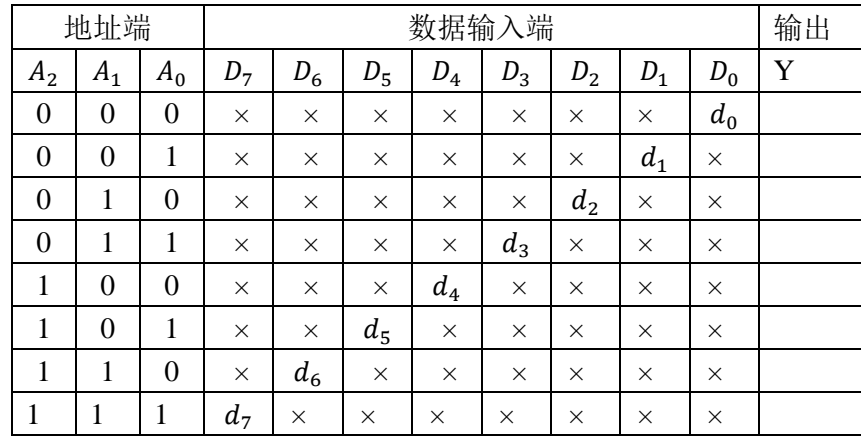

#### <span id="page-36-4"></span>**3.3.4** 实验内容

1.测试 4 选 1 数据选择器 74LS153 的逻辑功能。

2.将 4 选 1 数据选择器扩展成 8 选 1 数据选择器。

3.用 74LS151 实现以下函数: F = ACD + B'D + AC'。

4.试用一片双 4 选 1 数据选择器 74LS153 设计一个一位全加器。

#### <span id="page-37-0"></span>**3.3.5** 实验注意事项

①注意 74LS153 控制端的信号。

②注意数据选择器扩展时所用门电路的类型。

#### <span id="page-37-1"></span>**3.3.6** 思考与拓展仿真

①分析数据选择器的逻辑功能。

②总结用数据选择器实现函数的原理及扩展功能的连接方法。

③数据选择器与数据分配器有什么不同?

#### <span id="page-38-0"></span>**3.4** 触发器功能测试与应用

#### <span id="page-38-1"></span>**3.4.1** 实验目的

①掌握用 Multisim 14 软件进行触发器仿真实验的方法。

②掌握基本 JK 触发器、D 触发器的逻辑功能。

③了解各触发器之间的转换方法,并检验其逻辑功能。

#### <span id="page-38-2"></span>**3.4.2** 实验设备及器件

①计算机及电路仿真软件 Multisim 14。

②THD-1 数字电路实验箱、双踪示波器。

③集成电路:CD4027,74LS74,74LS00,74LS04 各 1 片。

#### <span id="page-38-3"></span>**3.4.3** 预习要求

1.预习 D 触发器、JK 触发器的功能及触发时间的相互转换;

2.填写表 3-4-1, 表 3-4-2, 画出实验内容 3 的实验电路图及状态转换图, 在 Multisim14 中仿真,并画出波形图(注意波形之间的对应关系)。

|       |       |          | .        | .        |                |              |
|-------|-------|----------|----------|----------|----------------|--------------|
| $S_D$ | $R_D$ | CP       |          | K        | $\Omega^{n+1}$ | $(Q^{n+1})'$ |
|       |       | $\times$ | ×        | ×        |                |              |
|       |       | ×        | ×        | $\times$ |                |              |
|       |       | $\times$ | ×        | $\times$ |                |              |
|       |       | $\times$ | $\times$ | ×        |                |              |
|       |       | 01       |          |          |                |              |
|       |       | 01       |          |          |                |              |
|       |       | 01       |          |          |                |              |
|       |       | 01       |          |          |                |              |

表 3-4-1 JK 触发器 CD4027 的功能表

表 3-4-2 D 触发器 74LS74 的功能表

| C<br>תכ | $R_D$ | CP | $O^{n+1}$ | $(0^{n+1})^{\prime}$ |
|---------|-------|----|-----------|----------------------|
|         |       |    |           |                      |
|         |       |    |           |                      |
|         |       |    |           |                      |
|         |       |    |           |                      |
|         |       | 01 |           |                      |
|         |       |    |           |                      |

#### <span id="page-38-4"></span>**3.4.4** 实验内容

1.JK 触发器 CD4027 的功能测试。

按表 3-4-1 测试 JK 触发器的异步置位端、异步复位端及 JK 触发器的特征方程, 并将结果填入。

2.D 触发器 74LS74 的功能测试

按表 3-4-2 测试 D 触发器的异步置位端、异步复位端及 D 触发器的特征方程, 并将结果填入。

3.分别用 JK 触发器和 D 触发器构成计数型触发器, 画出电路图, 在 CP 端加入 1KHz 的连续脉冲,用示波器观察 Q 端波形,并画于图 3-4-1 中。

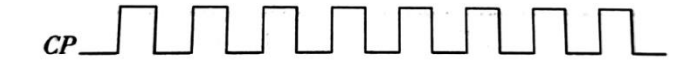

 $Q$  \_\_\_\_\_\_\_\_\_\_\_\_\_\_\_\_\_\_\_ --------

#### <span id="page-39-0"></span>**3.4.5** 思考与拓展仿真

①分析各类型触发器的逻辑功能。

②总结 JK 触发器 74LS112 和 D 触发器 74LS74 的特点。

③JK 触发器改成 D 触发器后其触发特性有无改变?为什么?

图 3-4-1 计数型触发器的波形

#### <span id="page-40-0"></span>**3.5** 移位寄存器及其应用

#### <span id="page-40-1"></span>**3.5.1** 实验目的

①掌握用 Multisim 14 软件进行移位寄存器仿真实验的方法。

②掌握中规模 4 位双向移位寄存器逻辑功能及使用方法。

③熟悉移位寄存器的应用——实现数据的串行、并行转换和构成环形计数器。

#### <span id="page-40-2"></span>**3.5.2** 实验设备及器件

①计算机及电路仿真软件 Multisim 14。

②THD-1 数字电路实验箱。

③集成电路:CD40194 芯片 2 片,74LS00,74LS32 各 1 片。

#### <span id="page-40-3"></span>**3.5.3** 预习要求

1.预习移位寄存器的功能及应用

2.填写表 3-5-1,并画出实验内容 2、3 的实验电路图,并通过 Multisim14 仿真 实现。

| $\sqrt{2}$ $\sqrt{2}$ $\sqrt{2}$ $\sqrt{2}$ $\sqrt{2}$ $\sqrt{2}$ $\sqrt{2}$ $\sqrt{2}$ $\sqrt{2}$ $\sqrt{2}$ $\sqrt{2}$ $\sqrt{2}$ $\sqrt{2}$ $\sqrt{2}$ $\sqrt{2}$ $\sqrt{2}$ $\sqrt{2}$ $\sqrt{2}$ $\sqrt{2}$ $\sqrt{2}$ $\sqrt{2}$ $\sqrt{2}$ $\sqrt{2}$ $\sqrt{2}$ $\sqrt{2}$ $\sqrt{2}$ $\sqrt{2}$ $\sqrt{2$ |          |          |          |             |                   |                |
|----------------------------------------------------------------------------------------------------|----------|----------|----------|-------------|-------------------|----------------|
| $R_d'$                                                                                                    | CP       | $S_1S_0$ | $D_{IL}$ | $D_{IR}$    | $D_0 D_1 D_2 D_3$ | $Q_0Q_1Q_2Q_3$ |
| 0                                                                                                    | $\times$ | $\times$ | $\times$ | $\times$    | <b>XXXX</b>       |                |
| 01                                                                                                    | 00       | X        | $\times$ | <b>XXXX</b> |                   |                |
|                                                                                                    | 01       |          | d        | <b>XXXX</b> |                   |                |
|                                                                                                    | 10       | d        |          | <b>XXXX</b> |                   |                |
|                                                                                                    |          | 11       | X        | $\times$    | $d_0 d_1 d_2 d_3$ |                |

表 3-5-1 CD40194 功能表

#### <span id="page-40-4"></span>**3.5.4** 实验内容

1.测试移位寄存器 CD40194 的逻辑功能。

2.设计一个流水灯电路,流水灯用 8 个发光管示意,灯亮与灭顺序如图 3-5-1 所示。

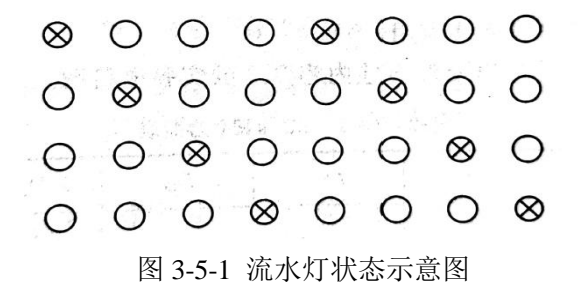

3.利用 CD40194 设计一个输出状态如图 3-5-2 所示的彩灯控制器。

 $0 0 0 0 0 0 0 0 0 0$  $\begin{array}{c|c|c|c|c|c|c|c|c} \hline \circ & \circ & \circ & \circ & \circ & \circ & \circ \end{array}$  $\bullet\hspace{0.2cm} \bullet\hspace{0.2cm} \circ\hspace{0.2cm} \circ\hspace{0.2cm} \circ\hspace{0.2cm} \circ\hspace{0.2cm} \circ\hspace{0.2cm} \circ\hspace{0.2cm} \circ\hspace{0.2cm} \circ\hspace{0.2cm} \circ\hspace{0.2cm}$  $\begin{array}{ccccccccccccccccc} \circ & \circ & \circ & \circ & \circ & \circ & \circ & \circ & \circ \end{array}$  $888888888$ 0 8 8 8 0 8 8 8 0 0 8 8 0 0 8 8  $000000000$ 

图 3-5-2 彩灯输出状态示意图

#### <span id="page-41-0"></span>**3.5.5** 实验注意事项

①注意移位寄存器模式控制端的状态。

②使用移位寄存器的时候注意左移和右移的连接方式。

#### <span id="page-41-1"></span>**3.5.6** 思考与拓展仿真

①总结 74LS194 逻辑功能。

②使寄存器清零,除采用 C′R 输入低电平外,可否采用右移或左移的方法?可 否使用并行送数法?若可行,如何进行操作?

#### <span id="page-42-0"></span>**3.6** 中规模计数器及其应用

#### <span id="page-42-1"></span>**3.6.1** 实验目的

①学习用 Multisim 14 软件进行计数器的仿真实验。

②熟悉中规模集成芯片 74LS161 和 74LS90 的逻辑功能、使用方法及应用。

③掌握构成任意进制计数器的方法。

#### <span id="page-42-2"></span>**3.6.2** 实验设备及器件

①计算机及电路仿真软件 Multisim 14。

②THD-1 数字电路实验箱。

③集成电路:CD40161,74LS00,74LS20,74LS86,74LS08 各 1 片。

#### <span id="page-42-3"></span>**3.6.3** 预习要求

1.预习中规模计数器的功能及应用知识。

2.画出实验内容 1、2、3 状态转换图及实验电路图,并在 Multisim 14 中进行仿 真。

#### <span id="page-42-4"></span>**3.6.4** 实验内容

1.利用 CD40161 构成一个 8421BCD 码的十讲制计数器(置数法);

2.利用一片 CD40161 设计一个输出状态如图 3-6-1 所示的电路。

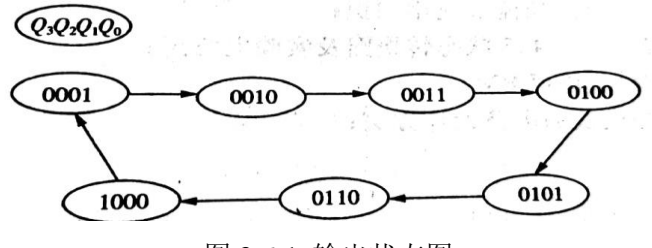

#### 图 3-6-1 输出状态图

#### <span id="page-42-5"></span>**3.6.5** 实验注意事项

①注意集成块功能端有效的状态。

②实现其他进制计数器的时候注意中断状态和反馈线的处理。

#### <span id="page-42-6"></span>**3.6.6** 思考与拓展仿真

①计数器的同步置零方式和异步置零方式有什么不同?同步预置数方式和异 步预置数方式有什么不同?

②在用十六进制计数器 74LS161 接成小于十六进制的计数器时,怎样使其原有 的进位输出端产生进位输出信号?

#### <span id="page-43-0"></span>**3.7** 时序逻辑电路的设计

#### <span id="page-43-1"></span>**3.7.1** 实验目的

掌握时序逻辑电路的设计方法。

#### <span id="page-43-2"></span>**3.7.2** 实验设备及器件

①计算机及电路仿真软件 Multisim 14。

②THD-1 数字电路实验箱。

③集成电路: 74LS00,74LS04,74LS32 各 1 片;74LS112,74LS74 各 2 片。

#### <span id="page-43-3"></span>**3.7.3** 预习要求

1.预习时序逻辑电路设计的方法与步骤。

2.画出实验内容 1 状态转换图及实验电路图,并在 Multisim 14 中进行仿真。

2.画出实验内容 1 实验电路图,并在 Multisim 14 中进行仿真。

#### <span id="page-43-4"></span>**3.7.4** 实验内容

1.用 JK 触发器设计一个 8421BCD 码的加法计数器;

2.用 JK 触发器设计一个能自启动的同步六进制计数器,主循环状态如图 3-7-1 所示。

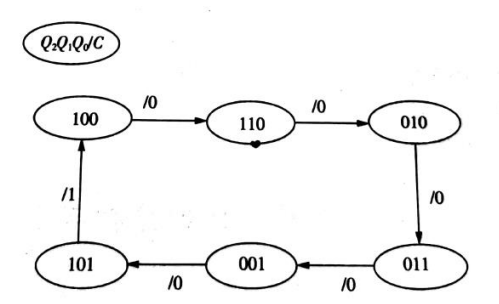

图 3-7-1 六进制计数器主循环状态图

#### <span id="page-43-5"></span>**3.7.5** 思考与拓展仿真

①利用 JK 触发器和上述集成芯片设计其他进制计数器?。

②在设计①任务中药实现自启动应注意哪些?

#### <span id="page-44-0"></span>**3.8 555** 定时器及其应用

#### <span id="page-44-1"></span>**3.8.1** 实验目的

①熟悉 555 定时器的工作原理。

②熟悉 555 定时器的典型应用。

③学习用 Multisim 14 软件进行 555 定时器的仿真实验。

④了解定时元件对输出信号周期及脉冲宽度的影响。

#### <span id="page-44-2"></span>**3.8.2** 实验设备及器件

①计算机及电路仿真软件 Multisim 14。

②SAC -DMS2 数字电路实验箱。

③555 定时器、电阻、电容。

④双踪示波器 1 台。

⑤函数信号发生器 1 台。

#### <span id="page-44-3"></span>**3.8.3** 预习要求

1.预习 555 定时器的电路结构、工作原理及基本应用;

2.画出实验内容  $1 + V_1$ ,  $V_c$ ,  $V_o$ 的波形;

3.画出实验内容 2 的实验电路, 并计算 T, f 和 q。

4.在 Multisim14 中对实验内容 1 和 2 进行仿真。

#### <span id="page-44-4"></span>**3.8.4** 实验内容

1.555 定时器构成的单稳态触发器如图 3-8-1 所示。图中的R = 1kΩ, C = 0.1μF。 简述电路的工作原理及充、放电回路,利用示波器观察VI、Vc、Vo的波形,并计算Tw。

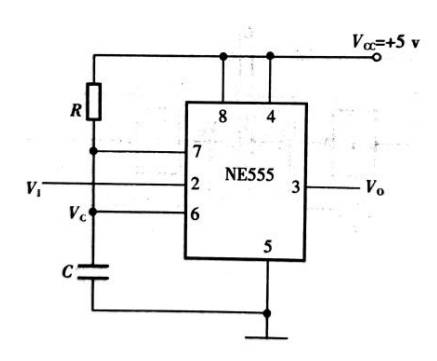

图 3-8-1 555 定时器构成的单稳态触发器

2.试用 555 定时器构成一个 f≈1Hz 的多谐振荡器。计算 T,f 和 q。

#### <span id="page-45-0"></span>**3.8.5** 实验注意事项

①定量画出实验所要求记录的各点波形。

②整理实验数据,分析实验结果与理论计算结果的差异,并进行分析讨论。

#### <span id="page-45-1"></span>**3.8.6** 思考与拓展仿真

①用 555 定时器构成的施密特触发器电路中,怎样改变回差电压的大小?

②用 555 定时器构成的单稳态触发器电路中,如触发脉冲大于单稳态持续时间, 电路能否正常工作?

## 参考文献

<span id="page-46-0"></span>[1]郎朗.电路与电子技术实验教程[M].合肥:合肥工业大学出版社,2012.

[2]唐明良.数字电子技术实验与仿真[M].重庆:重庆大学出版社,2014.

[3]阎石.数字电子技术基础(第六版)[M].北京:高等教育出版社,2016.

[4]《中国集成电路大全》编委会.TTL 集成电路[M].北京:国防工业出版社,1985.

[5]吕波.Multisim14 电路设计与仿真[M].北京:机械工业出版社,2016.

[6]杨春玲.数字电子技术基础[M].北京:高等教育出版社,2017.

## 附录 **A** 集成芯片外引脚图

<span id="page-47-0"></span>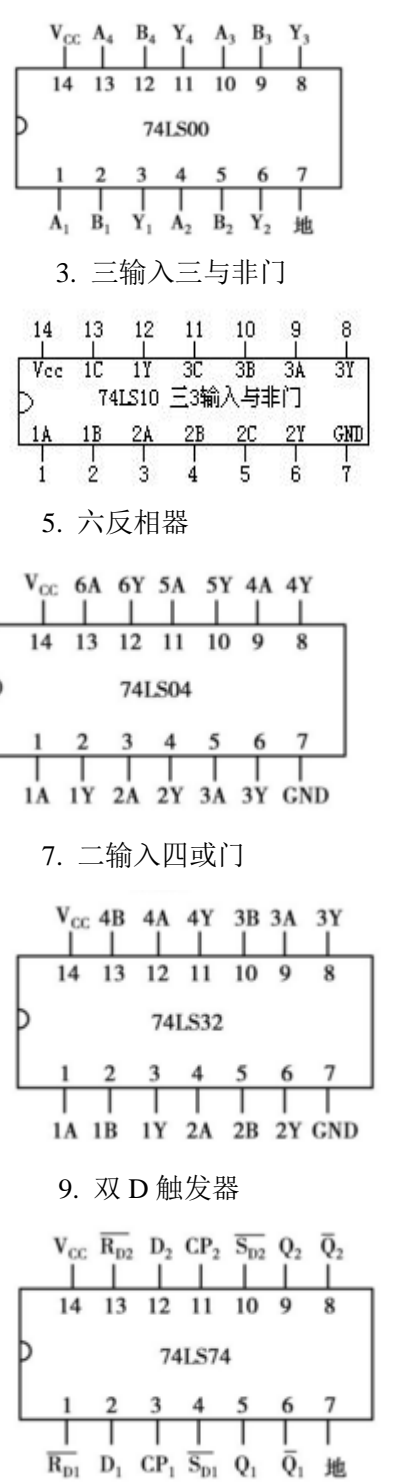

1. 二输入与非门 2. 二输入四或非门

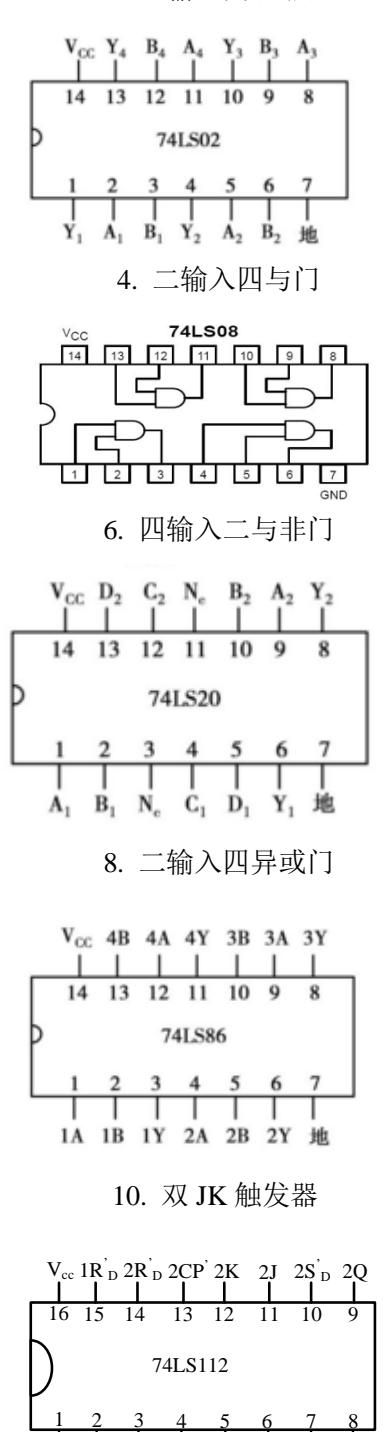

1CP' 1K 1J 1S p 1Q 1Q 2Q GND

11. 3/8 译码器 12. 2/4 译码器

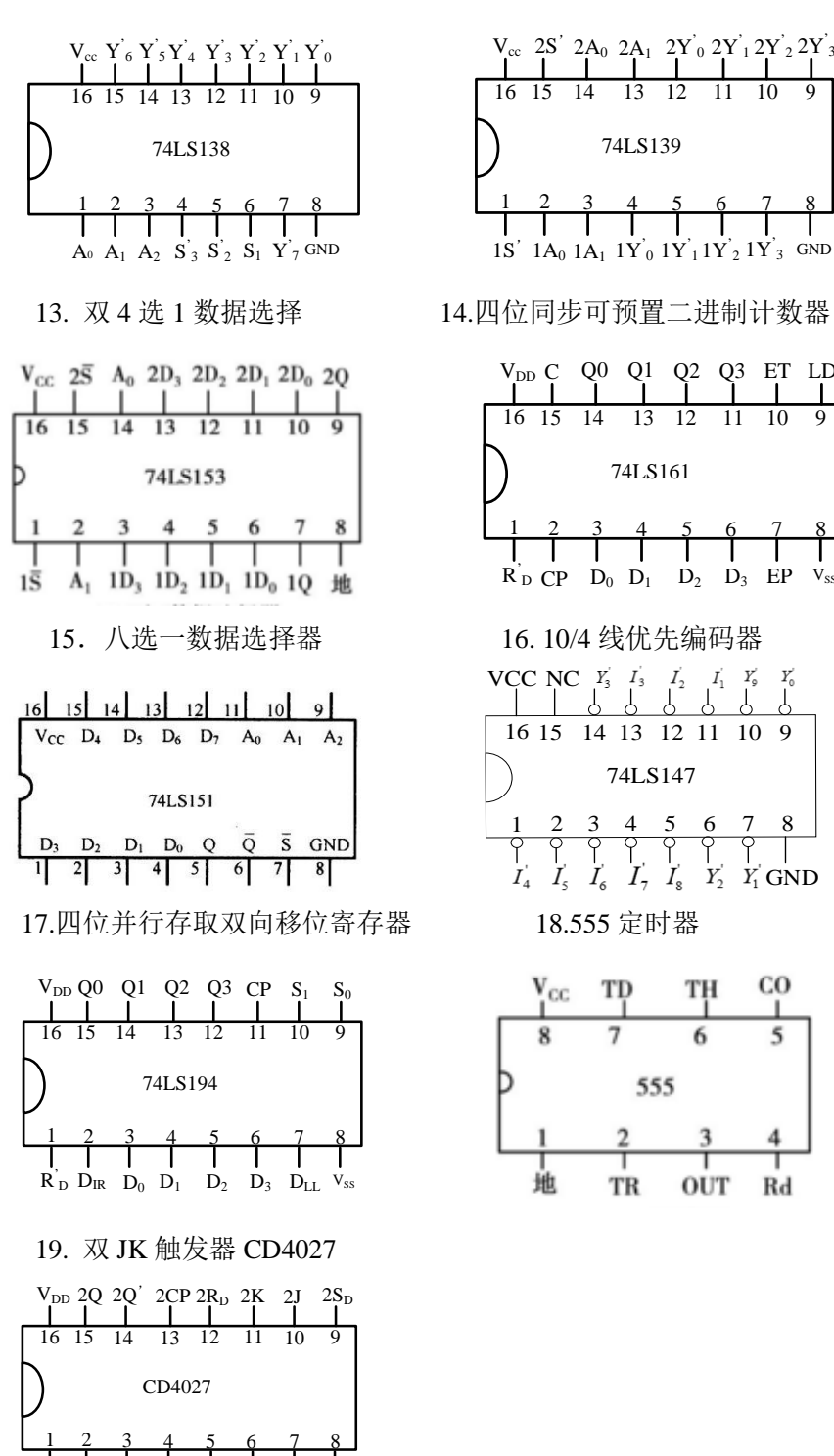

 $1Q$   $1Q'$   $1CP$   $1R_D$   $1K$   $1J$   $1S_D$   $V_{ss}$ 

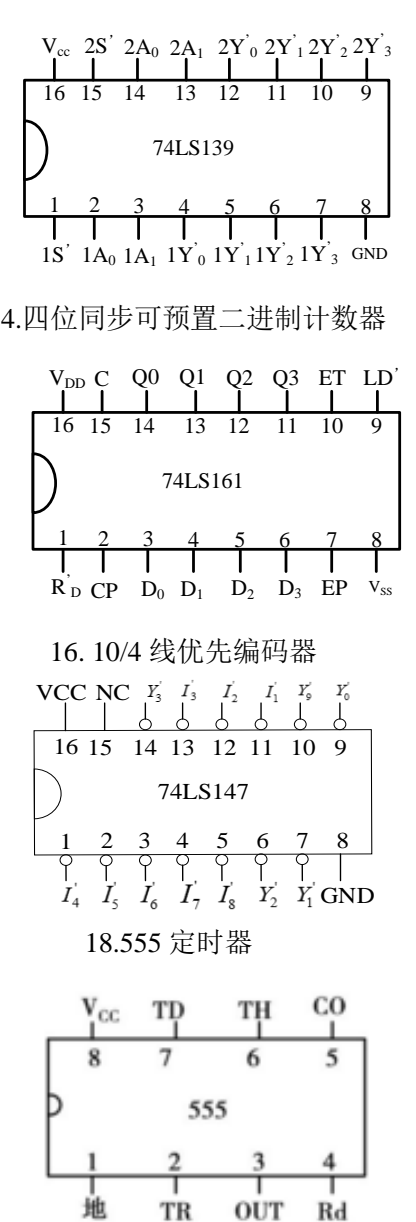

43